# Upgrade ESXi voor een Business Edition (BE6K/7K) via vKVM

# Inhoud

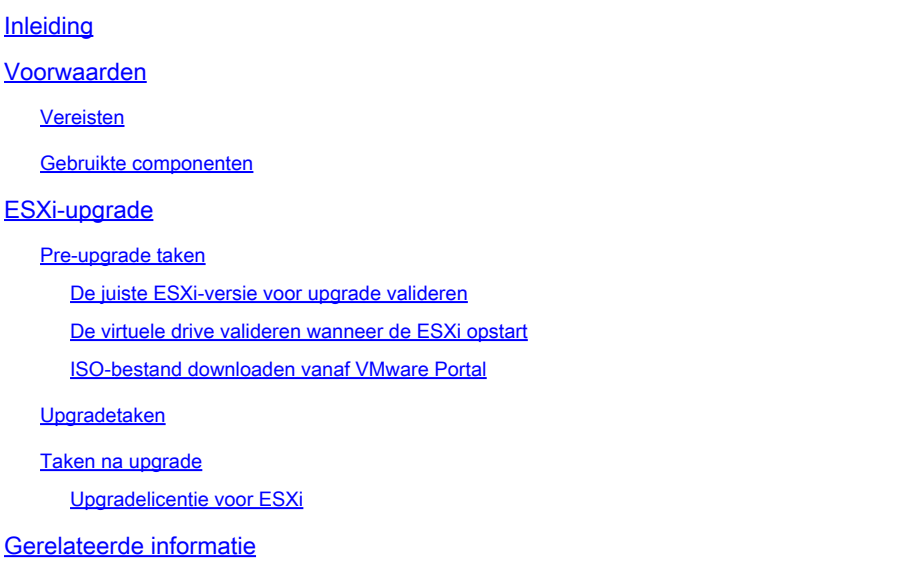

# Inleiding

In dit document wordt beschreven hoe u ESXi kunt upgraden voor een Cisco Business Edition (BE6K/7K) via de vKVM-interface van Cisco Integrated Management Controller (CIMC).

### Voorwaarden

### Vereisten

Cisco raadt kennis van de volgende onderwerpen aan:

- Cisco Business Edition-servermodellen
- ESXi vSphere

### Gebruikte componenten

De informatie in dit document is gebaseerd op de volgende software- en hardware-versies:

- Business Edition Server BE6H-M5-K9
- ESXi 6.7 versie

De informatie in dit document is gebaseerd op de apparaten in een specifieke laboratoriumomgeving. Alle apparaten die in dit document worden beschreven, hadden een opgeschoonde (standaard)configuratie. Als uw netwerk live is, moet u zorgen dat u de potentiële impact van elke opdracht begrijpt.

# ESXi-upgrade

### Pre-upgrade taken

De juiste ESXi-versie voor upgrade valideren

Bepaal de juiste ESXi versie om uw BE server te upgraden. U moet de compatibiliteit met twee toepassingen valideren:

1. Compatibiliteit met [UC-t](https://www.cisco.com/c/dam/en/us/td/docs/voice_ip_comm/uc_system/virtualization/cisco-collaboration-virtualization.html)oepassingen: Raadpleeg de UC-toepassingsvirtualisatiegids voor het valideren van de ondersteunde versies van de UC-toepassing die op de server wordt uitgevoer[d.](https://www.cisco.com/c/dam/en/us/td/docs/voice_ip_comm/uc_system/virtualization/cisco-collaboration-virtualization.html)

Als u bijvoorbeeld een CUCM14 virtuele machine host, zijn de ondersteunde versies van VMware vSphere ESXi 6.7, 7.0U1 en 8.0U1. In de virtualisatietabel wordt de minimale basisversie vermeld. Dit betekent dat de CUCM14-compatibiliteit niet wordt ondersteund voor versie 7.0, maar wel voor 7.0U1, 7.0U2 of 7.0U3.

2. Compatibiliteit met CIMC:

Ga naar [UCS Hardware en Software Compatibility Tool](https://ucshcltool.cloudapps.cisco.com/public/) om de ondersteunde CIMC-versies voor uw ESXi-versie te valideren:

- Servertype: Cisco Standalone servers uit de C-reeks
- Servermodel: raadpleeg de tabel en selecteer het juiste UCS-model volgens uw BE-model.

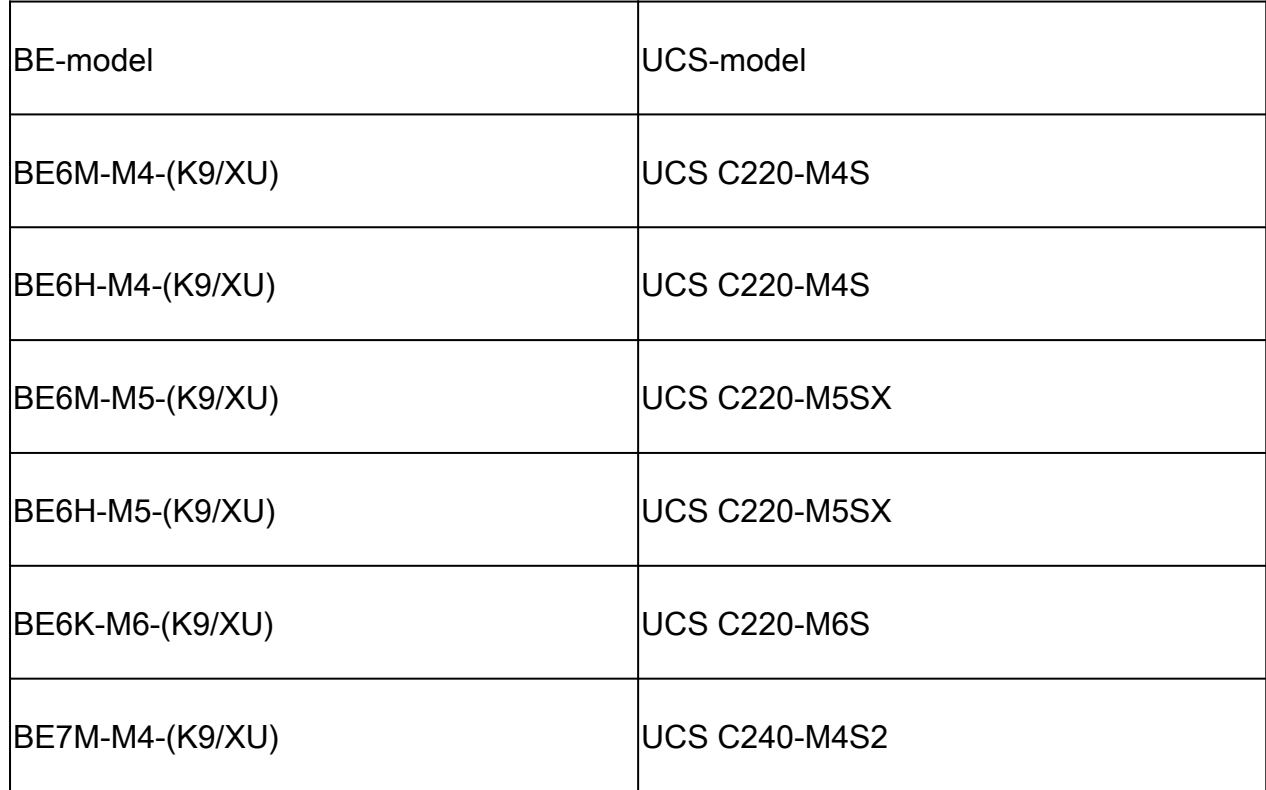

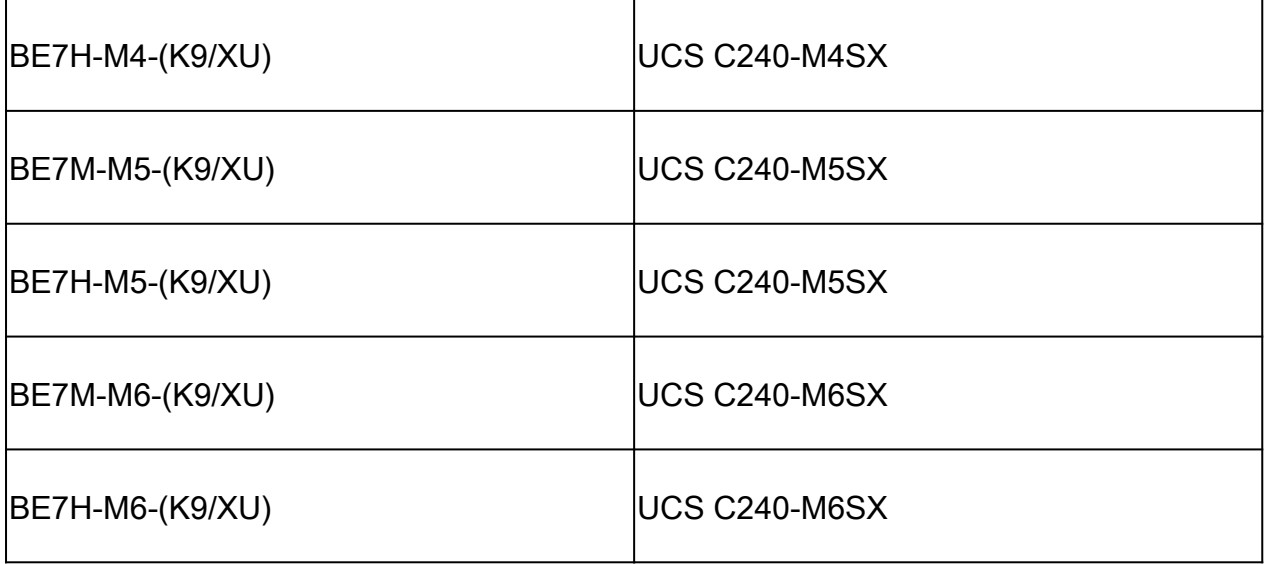

- Processorversie: kies de nieuwste
- Besturingssysteem: VMware
- Besturingssysteemversie: de ESXi-doelversie.

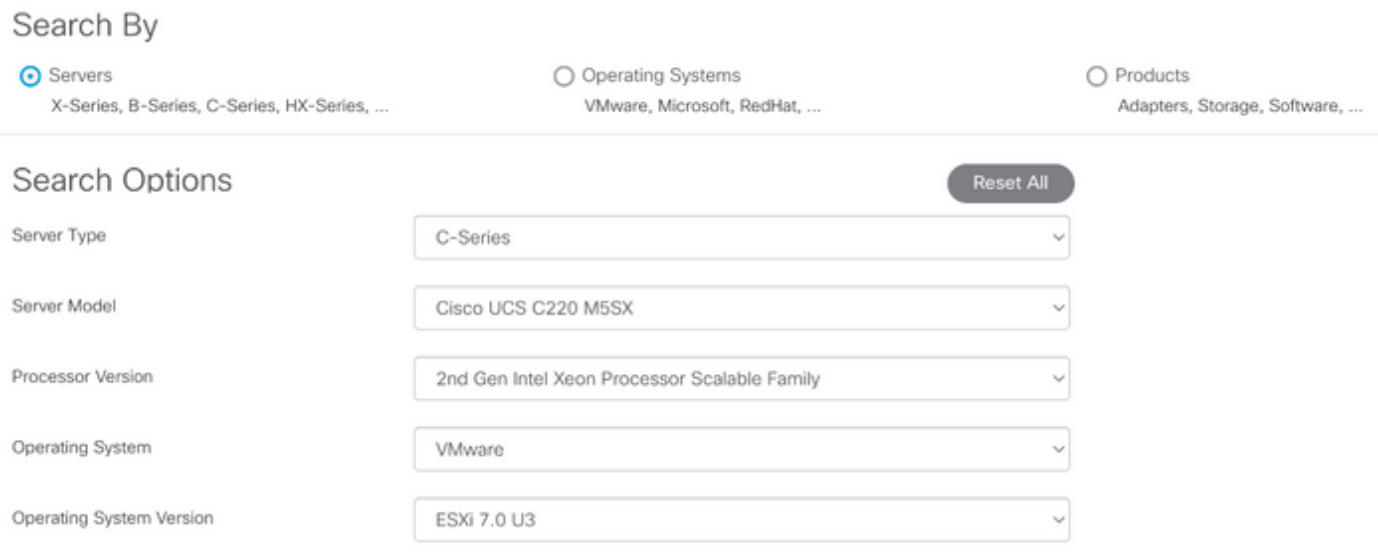

Voorbeeld van compatibiliteitstool

Als uw huidige CIMC-versie compatibel wordt weergegeven, hoeft u uw CIMC niet te upgraden. Anders kunt u uw CIMC upgraden met de koppeling Firmware-bundel die in de kolom Details is gespecificeerd en naar de installatie- en upgrade-handleidingen in de kolom Documenten verwijzen.

#### Search Results

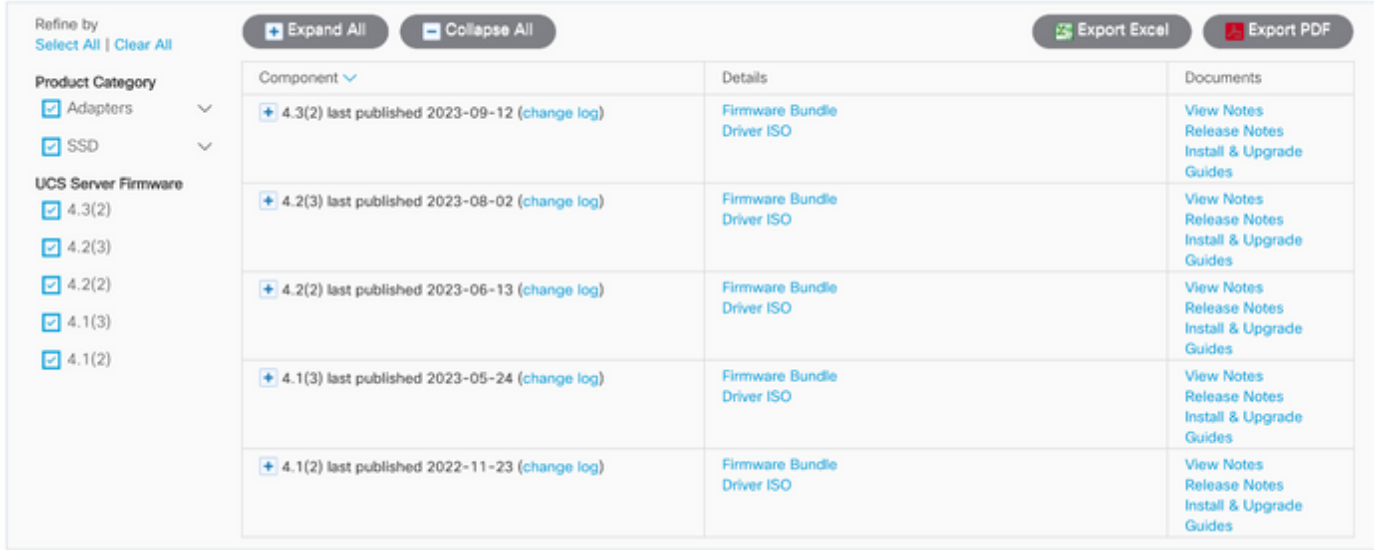

Resultaten van de compatibiliteitstool

#### De virtuele drive valideren wanneer de ESXi opstart

Log in op uw CIMC-portal, navigeer naar opslag > Cisco Raid Controller > Virtual Drive Info en identificeer de Virtual Drive-naam die Boot Drive als true heeft.

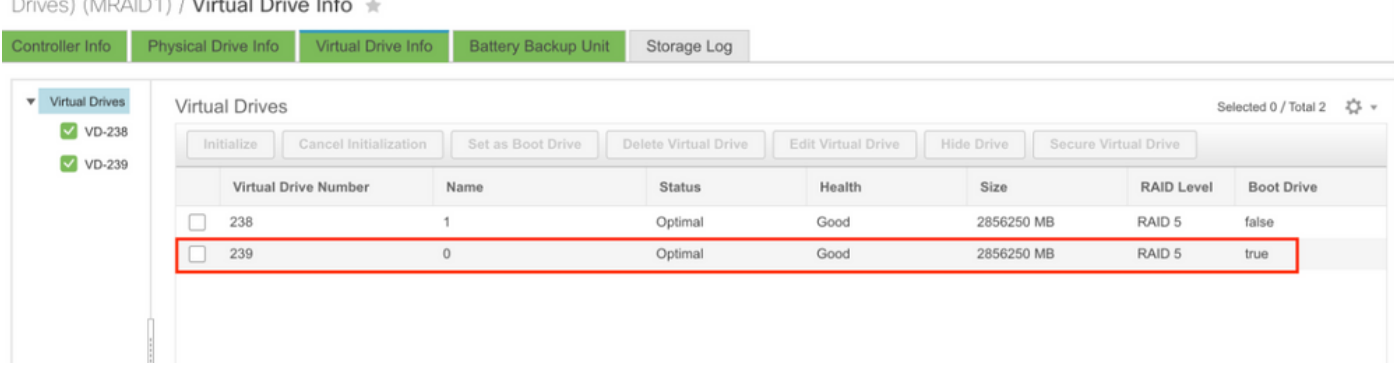

CIMC start virtueel station op

#### ISO-bestand downloaden vanaf VMware Portal

Om het juiste ISO-bestand voor de upgrade te verkrijgen, navigeer je naar het VMWare-portal > Selecteer Versie > Aangepaste ISO > Aangepaste afbeelding zoeken voor ESXi > klik op Ga naar downloads.

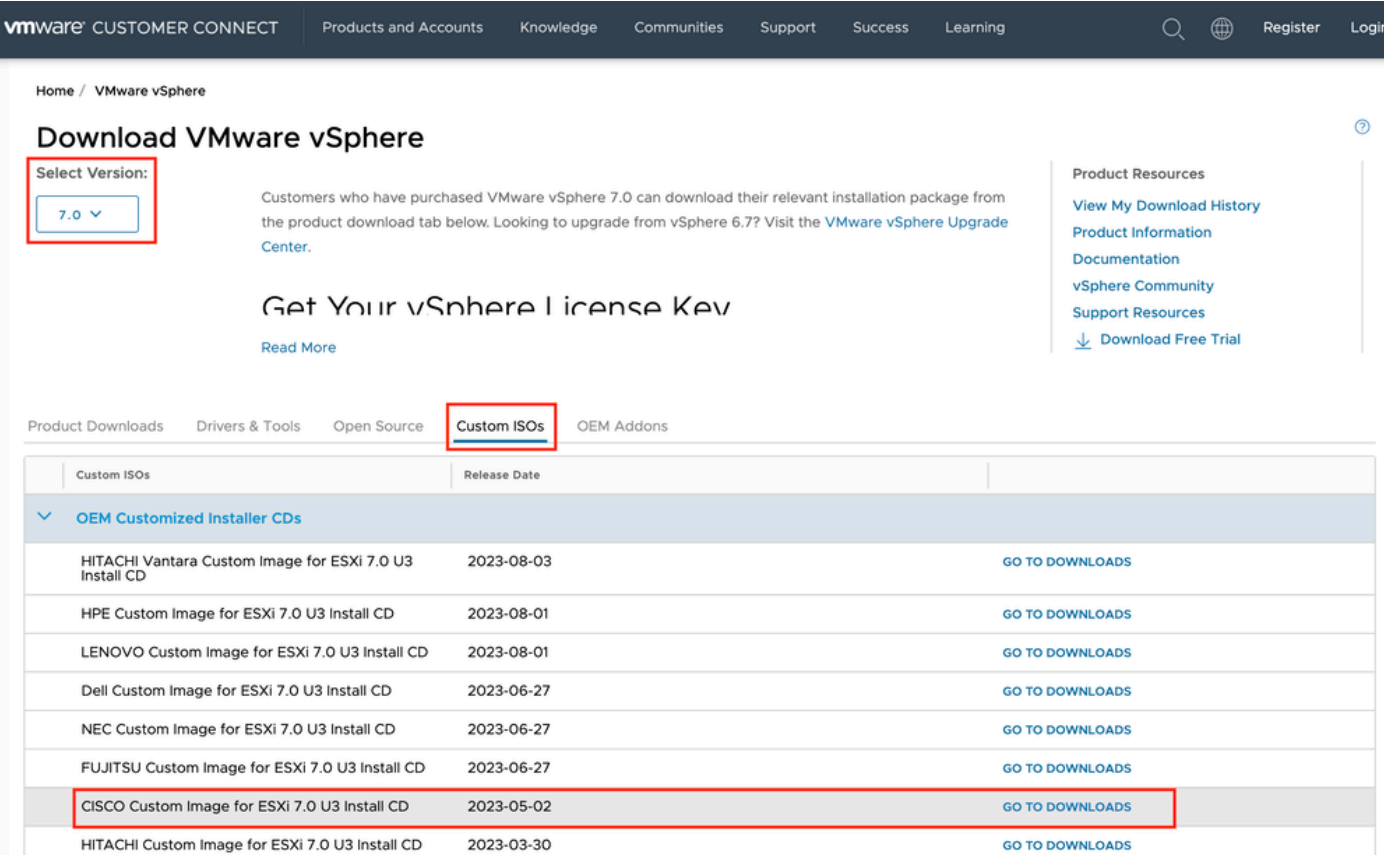

**GO TO DOWNLOADS** 

Downloadpagina van VMware portal ISO

HITACHI Custom Image for ESXi 7.0 U3 Install CD

Selecteer de nieuwste ESXi-versie en klik op Download Now voor het bestandstype: ISO

# Cisco Custom image for ESXi 7.0U3I

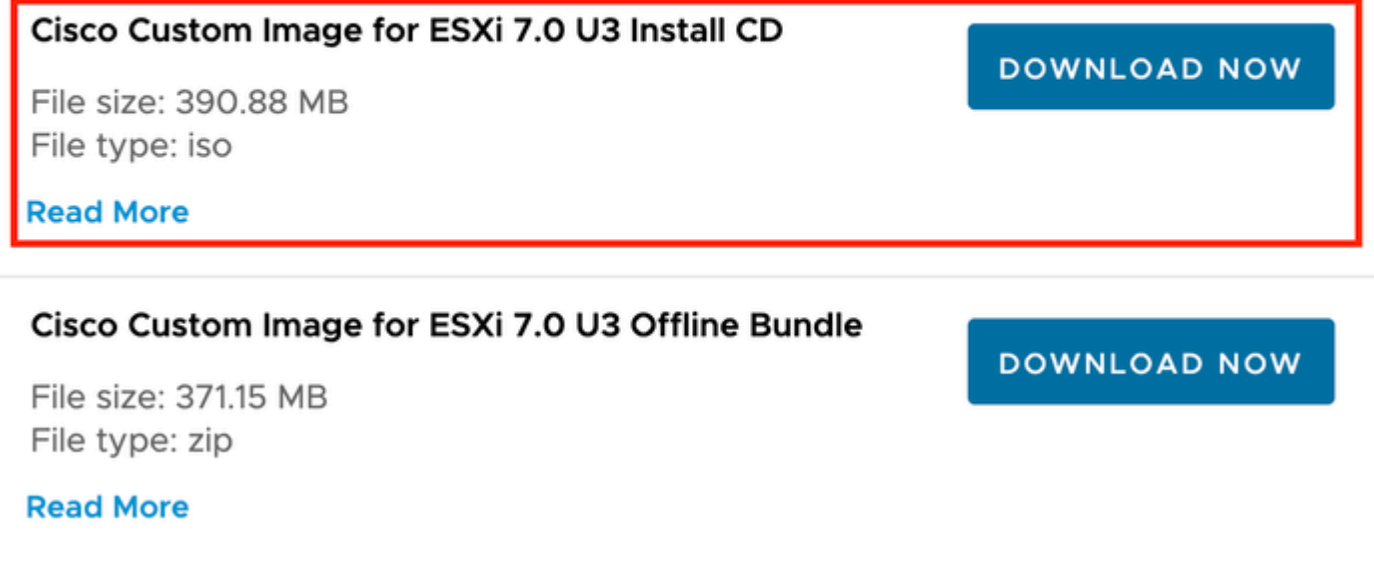

ESXi ISO download selectie

### Upgradetaken

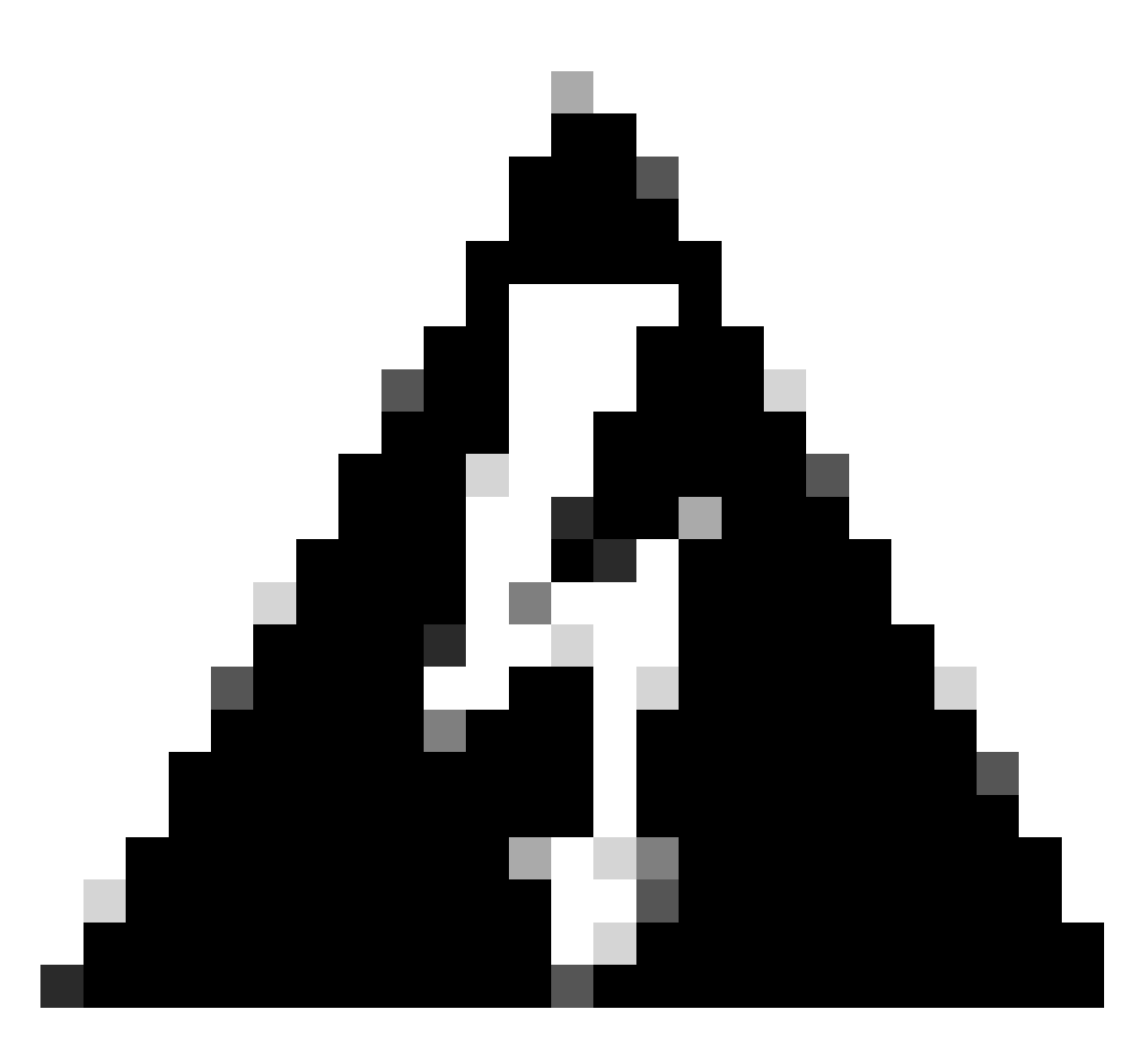

Waarschuwing: u moet uw virtuele machines op elegante wijze uitschakelen. Het juiste proces voor UC-apparaten is inloggen via SSH en afsluiten van het utils-systeem opdracht.

- Stel ESXi in onderhoudsmodus in. Navigeer naar de ESXi GUI interface > rechtsklik op Host 1. > Maintenance Mode > Voer Maintenance Mode in.
- 2. Open de CIMC-interface en klik op Start vKVM op de werkbalk.

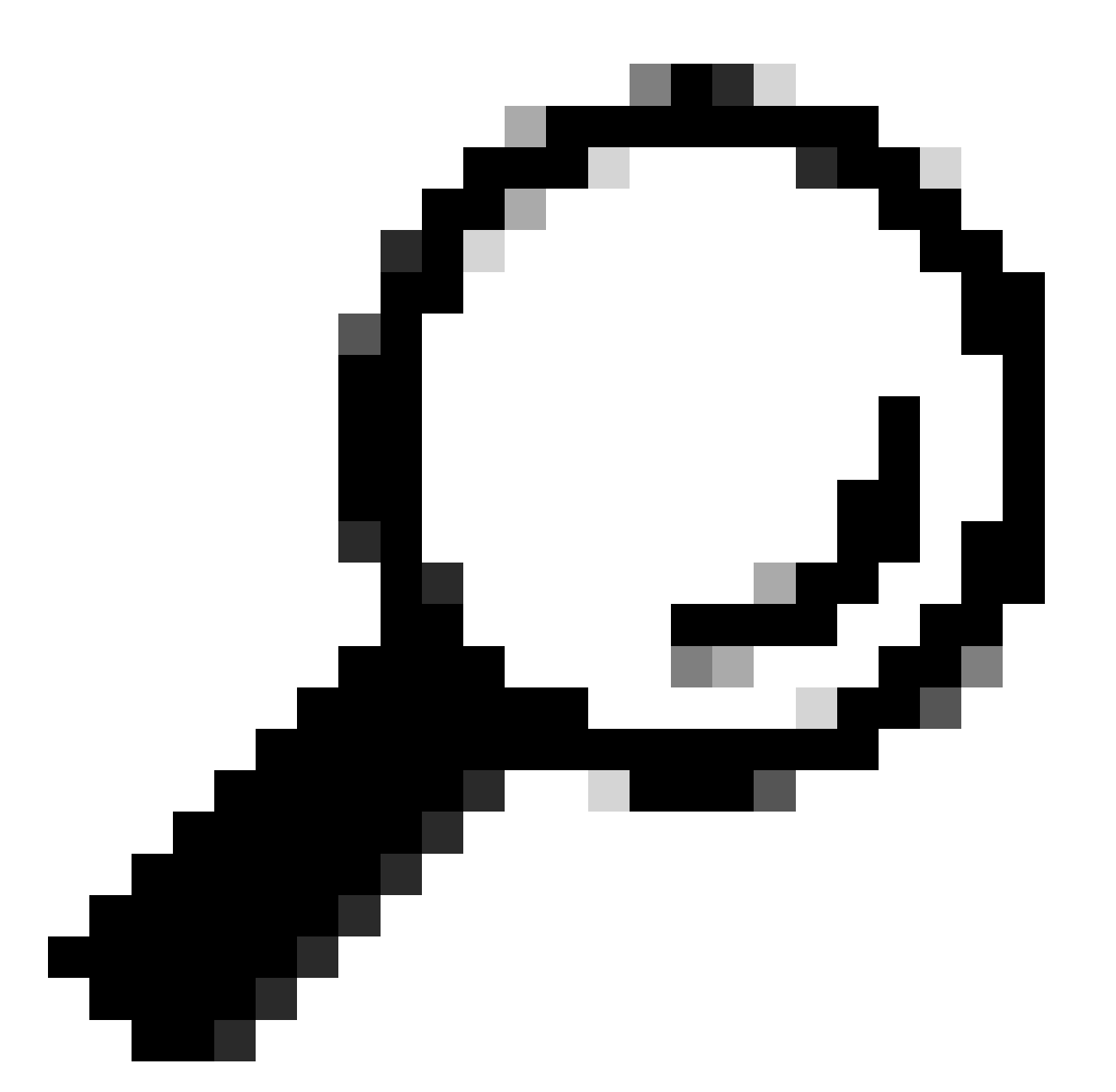

Tip: de browser moet pop-upvensters toestaan wanneer de vKVM-console in een ander venster wordt geopend.

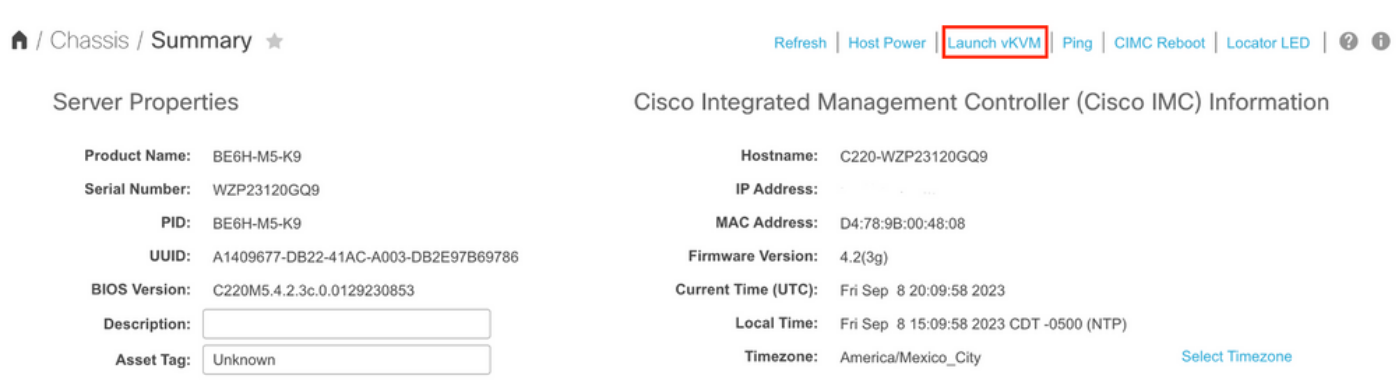

3. Klik op Virtuele media in de vKVM-console. Als deze optie niet is ingeschakeld, klikt u op

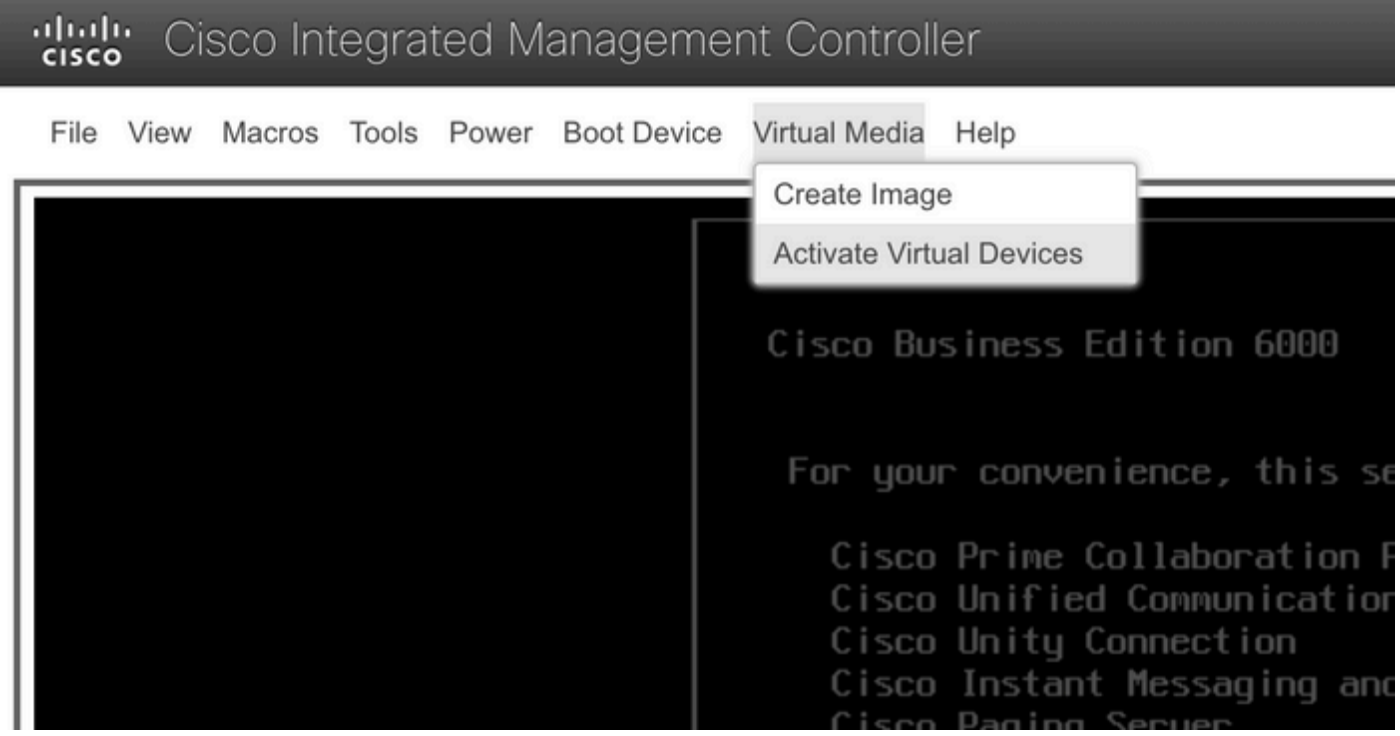

Het menu Virtuele apparaten activeren

3. Klik vervolgens op Map CD/DVD.

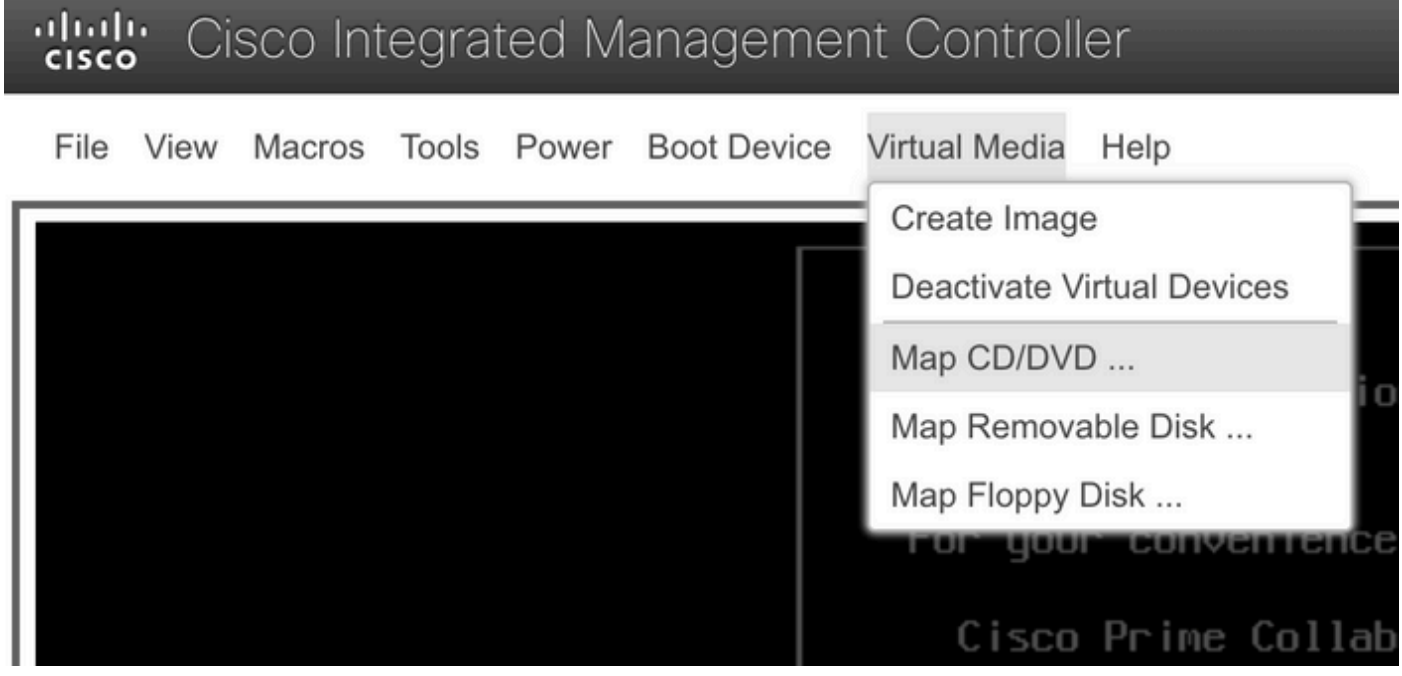

Kaart van het menu CD/DVD

5. Selecteer het te uploaden ISO-bestand en klik vervolgens op Map Drive.

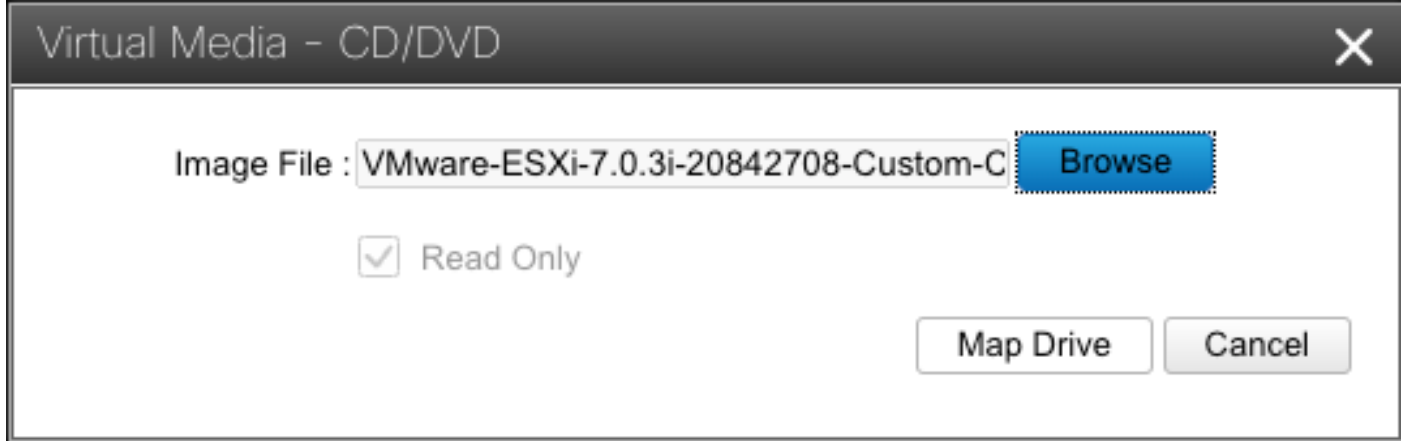

Het venster afbeeldingsbestand toewijzen

6. Navigeer naar het menu Virtual Drive en controleer of uw beeldbestand is toegewezen.

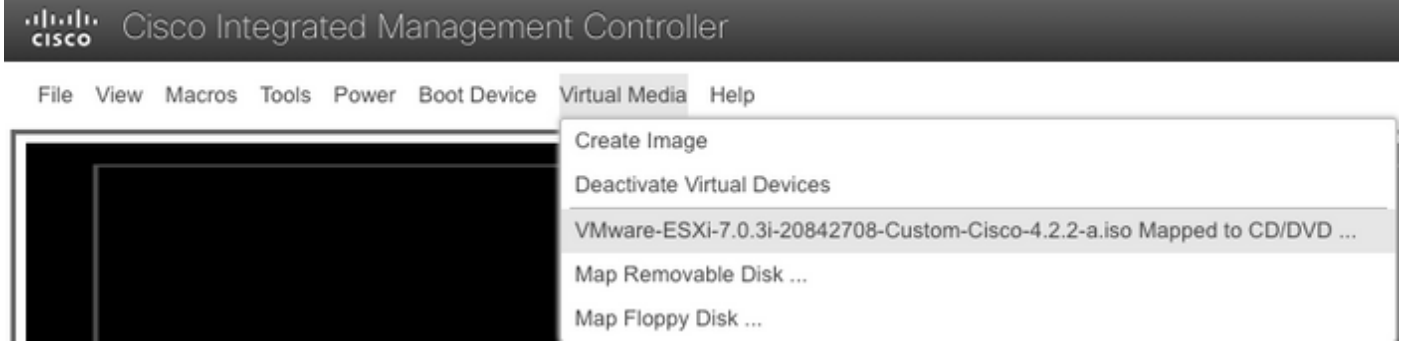

Het menu van virtueel station valideren

### 7. Om de server opnieuw te starten, navigeer je naar Power > Reset System (warme boot).

### Cisco Integrated Management Controller ahah  $C15CO$ File **Tools** Power Boot Device Virtual Media View Macros<sub>.</sub> Help Power On System Power Off System Reset System (warm boot) Power Cycle System (cold boot)

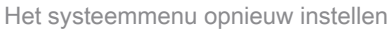

8. De server start op.

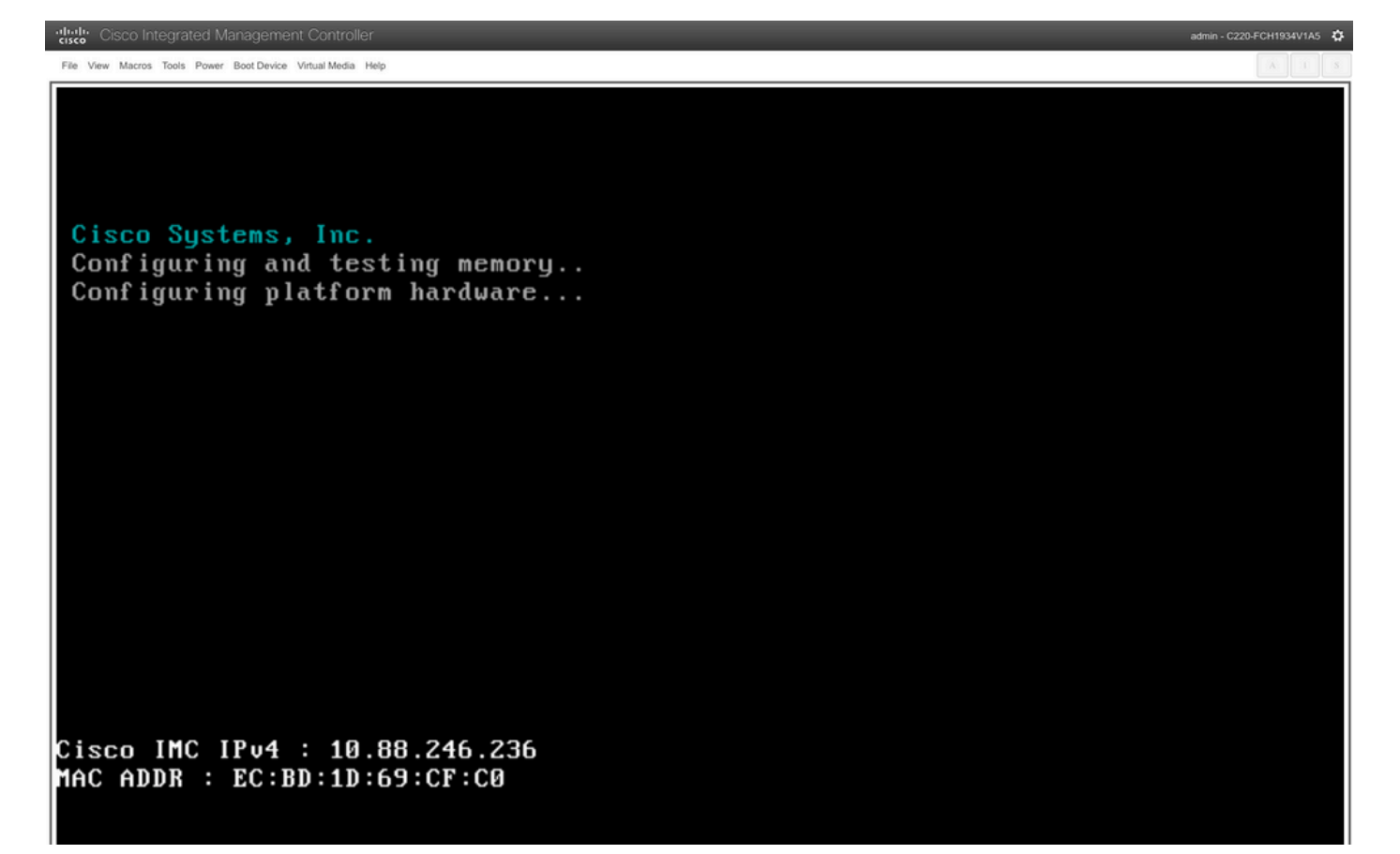

Opstartvenster voor de server

9. Zodra het Cisco-logo verschijnt, typt u F6 om het Boot Menu te selecteren, verschijnt het bericht Boot Selection menu.

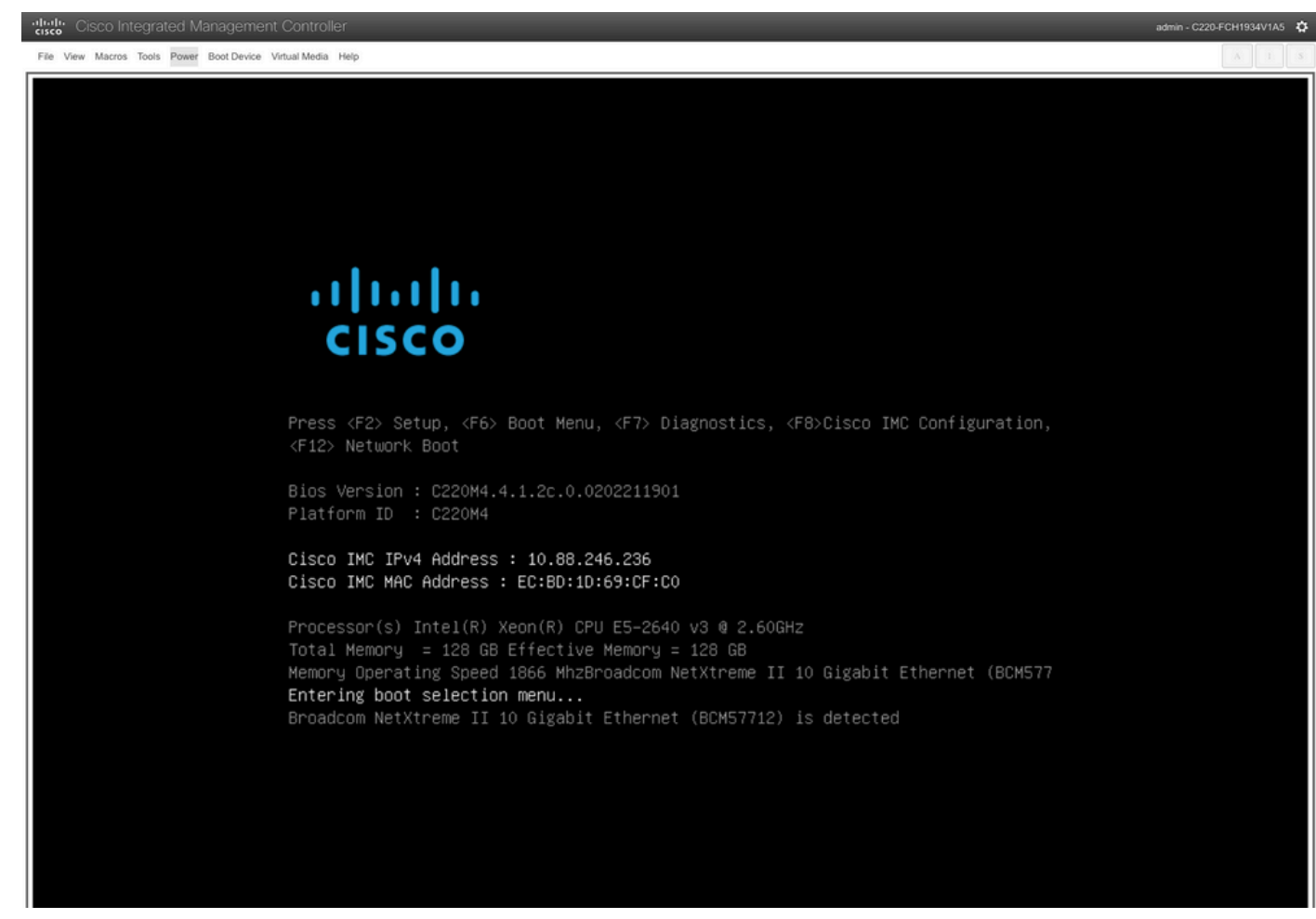

Selectievenster voor opstartmenu voor de server

10. Het opstartmenu wordt weergegeven, selecteer de optie Cisco vKVM-Mapped vDVD.

# Please select boot device:

(Bus 05 Dev 00)PCI RAID Adapter Cisco vKVM-Mapped vHDD1.22 Cisco vKVM-Mapped vFDD1.22 Cisco CIMC-Mapped vHDD1.22 Cisco vKVM-Mapped vDVD1.22 Cisco CIMC-Mapped vDVD1.22 BRCM MBA Slot 0600 v7.4.13 BRCM MBA Slot 0601 v7.4.13 IBA GE Slot 0100 v1588 IBA GE Slot 0101 v1588 UEFI: Built-in EFI Shell Enter Setup

> ↑ and ↓ to move selection ENTER to select boot device ESC to boot using defaults

Het menuvenster Opstarten

11. Selecteer ESXi Installer voordat de automatische start wordt gestart.

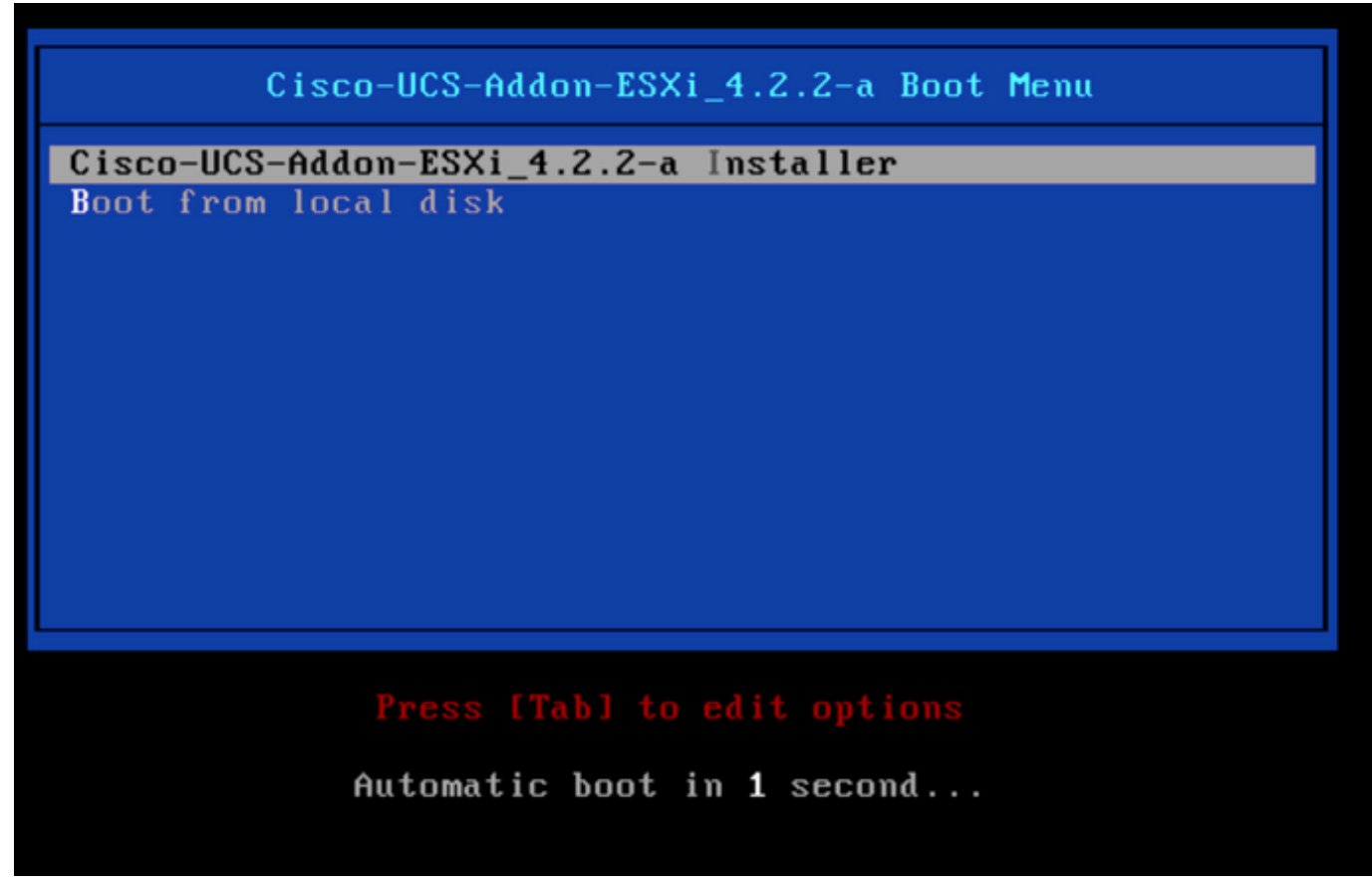

Selectievenster voor ESXi-installateur

12. UCS start met het laden van de ESXi-installateur.

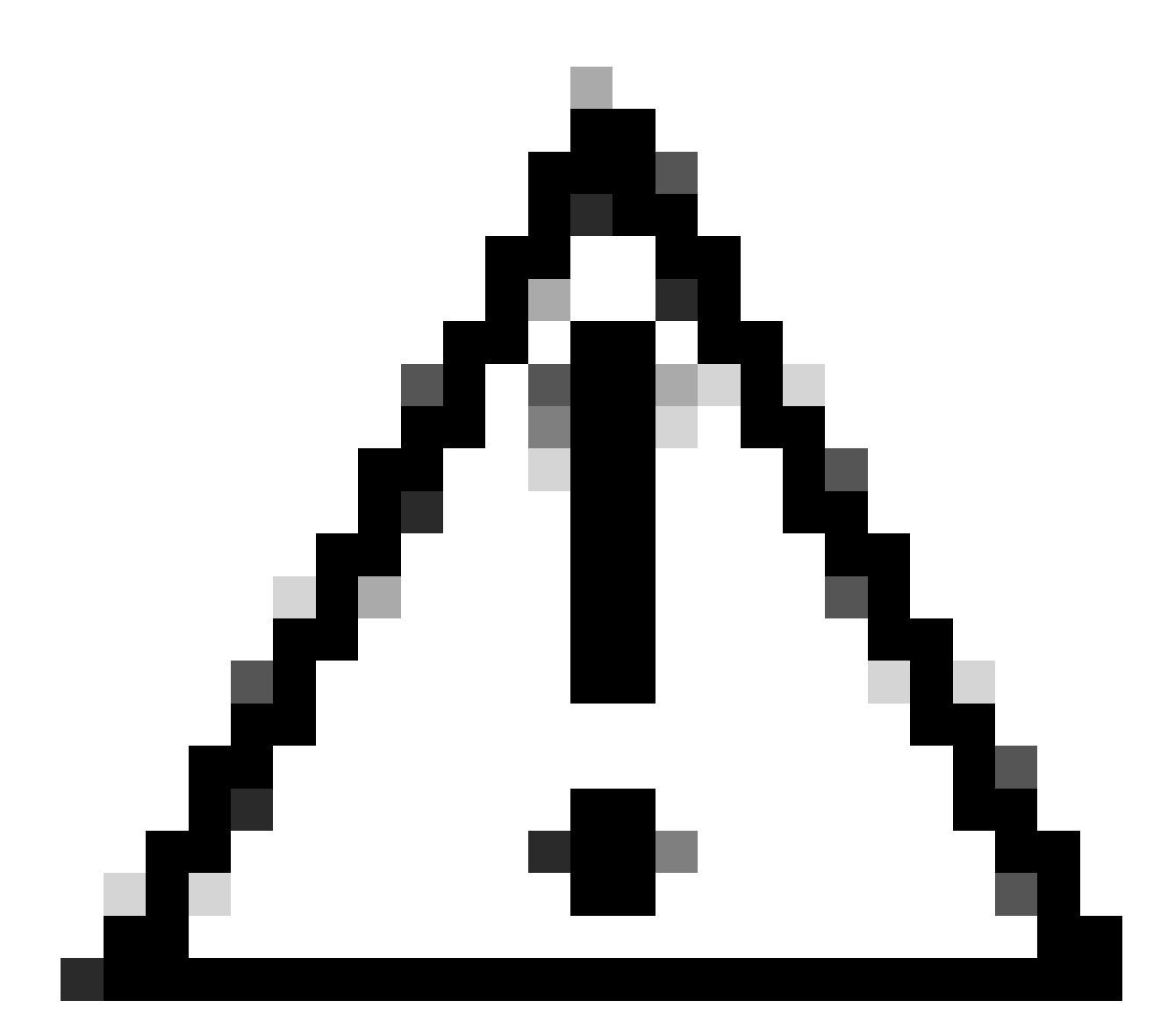

Waarschuwing: Zorg ervoor dat uw sessie actief blijft, als uw browserverbinding wordt losgekoppeld, zal het opstartproces vanaf vDVD mislukken.

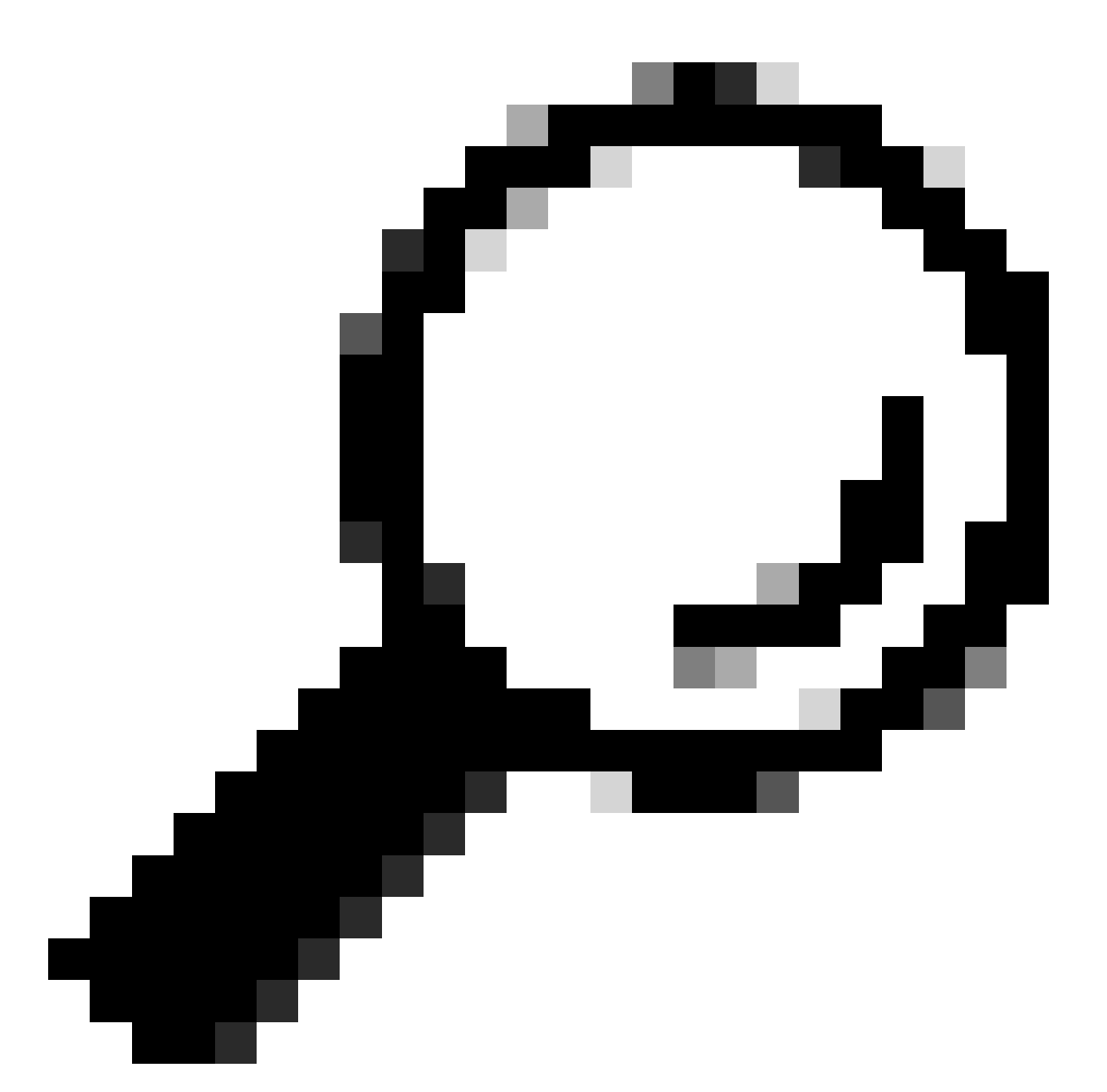

Tip: voer de upgrade uit vanaf een lokale machine in hetzelfde UCS-netwerk om de tijd te beperken die nodig is om het ISO-bestand te laden.

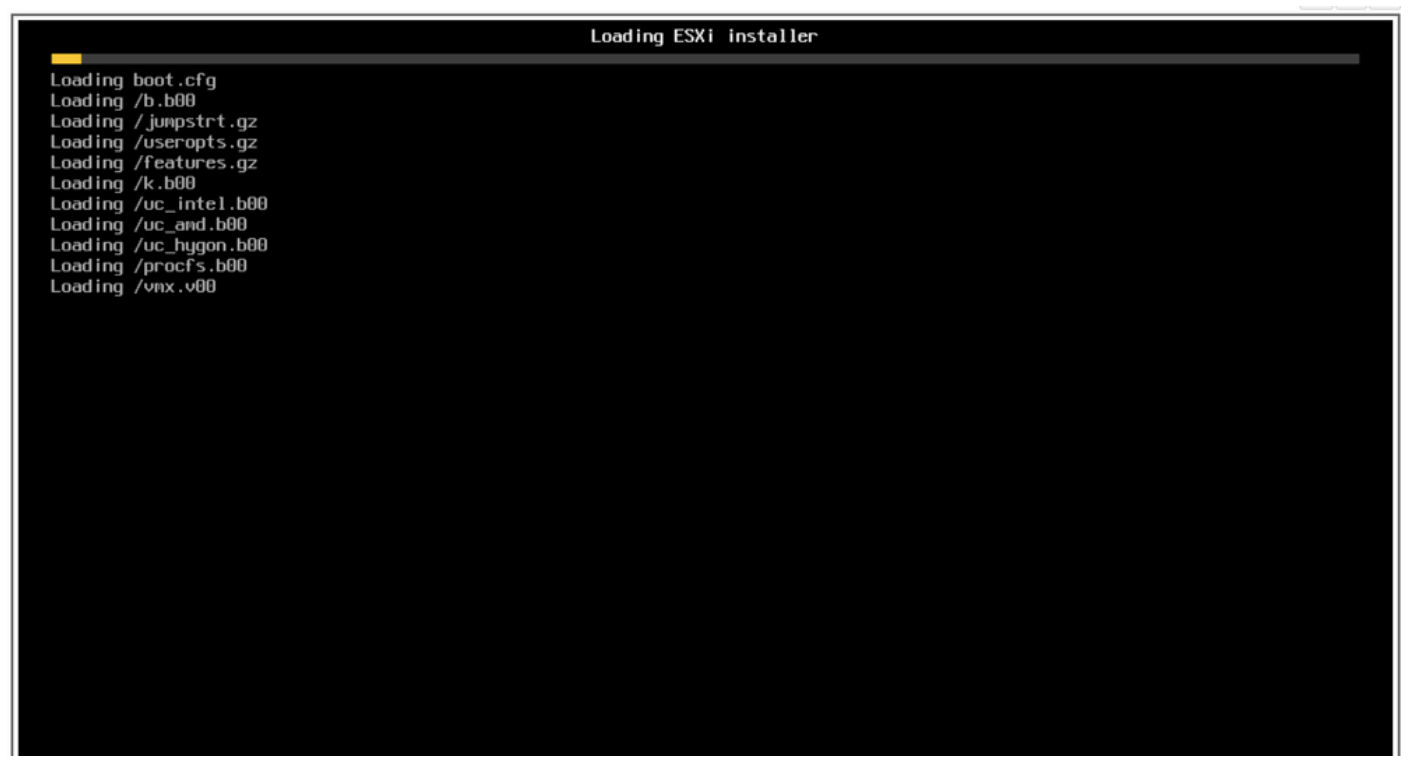

ESXi-installatiescherm laden

13. De installatiewizard wordt weergegeven. Druk op ENTER om door te gaan.

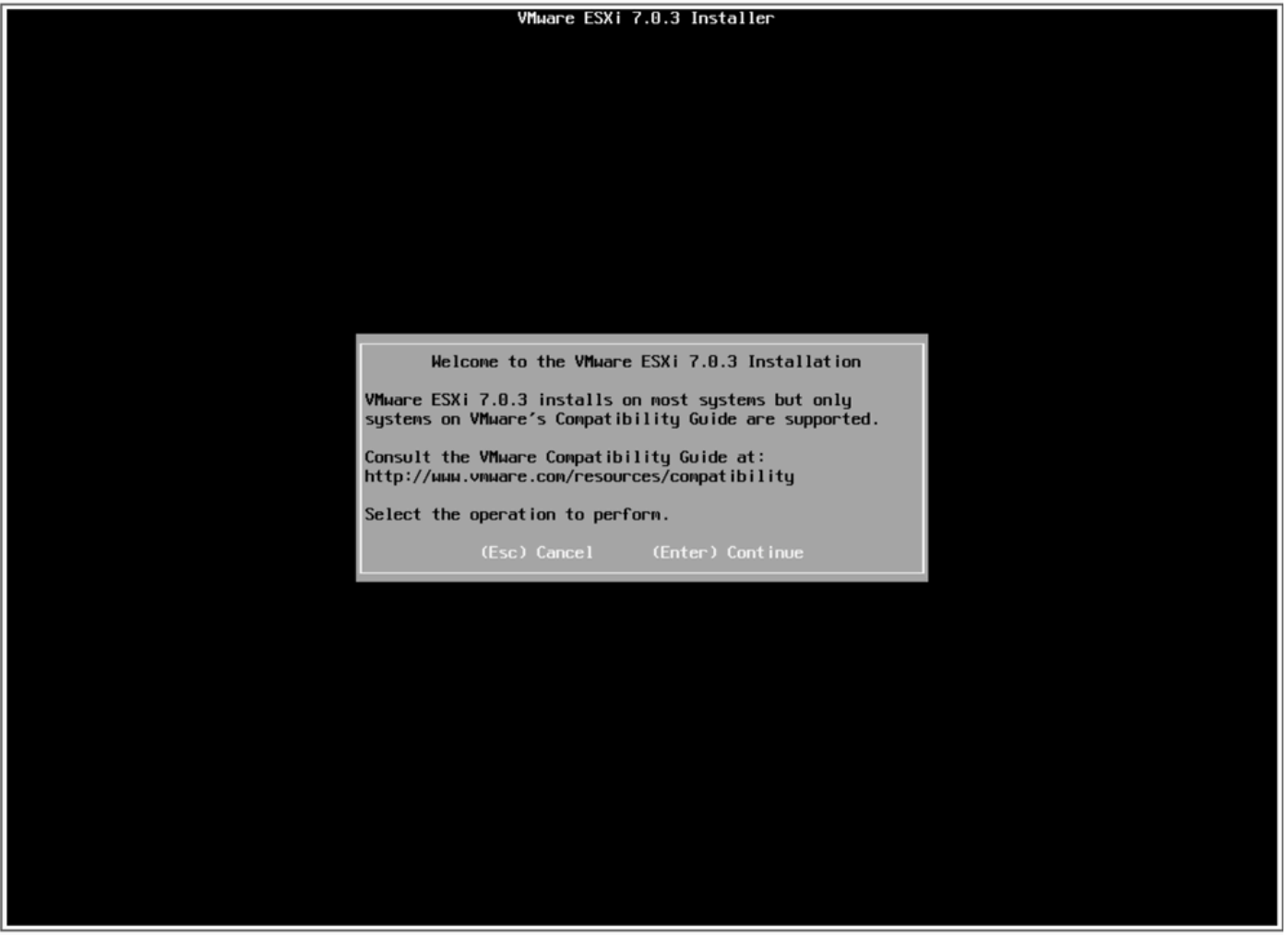

14. De Gebruiksrechtovereenkomst (EULA) wordt weergegeven. Druk op F11 om deze te accepteren en door te gaan.

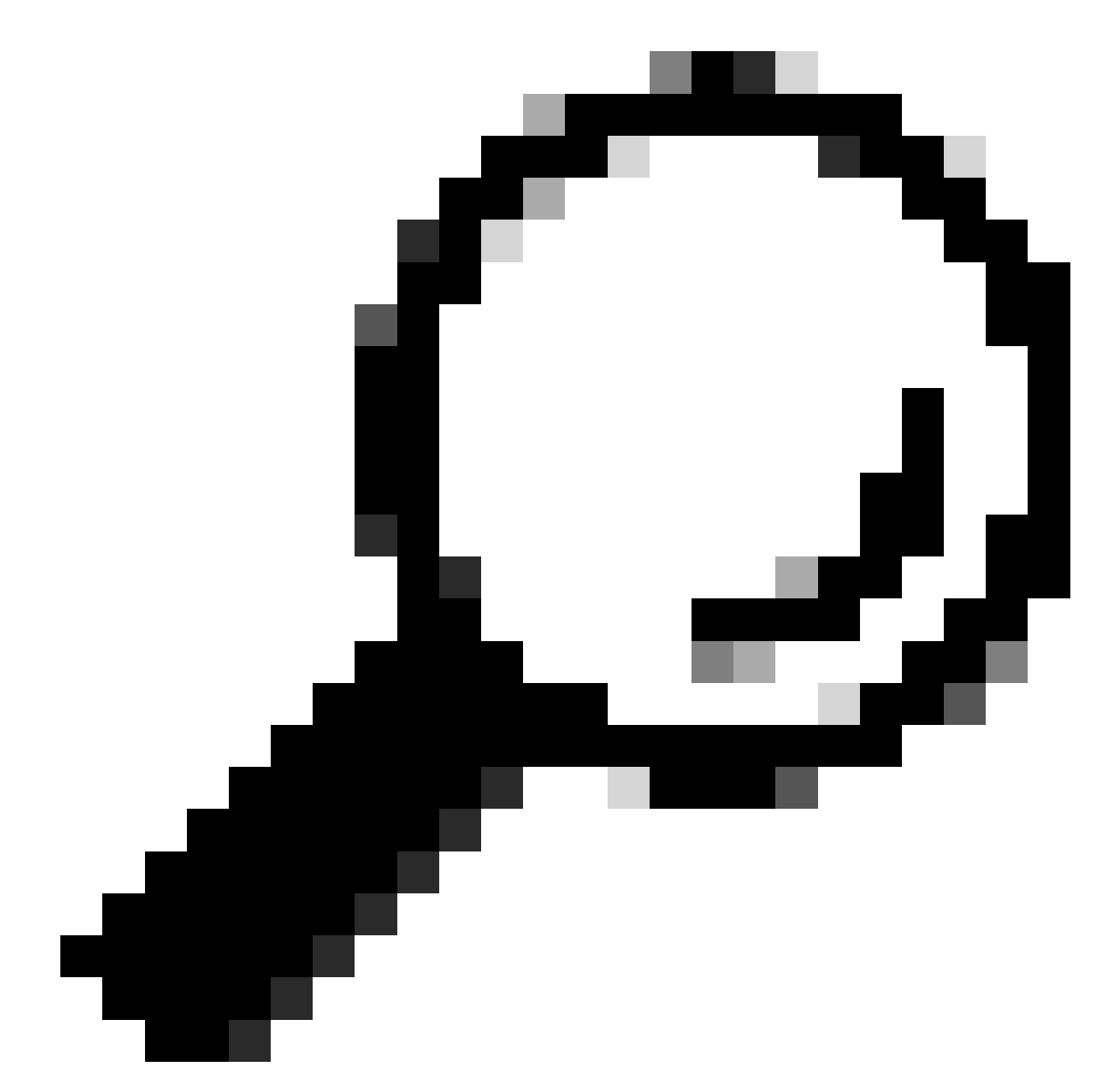

Tip: Als de F11-toets niet wordt herkend, kunt u de aangepaste toetsen van Macro's gebruiken, naar Macro's navigeren > Beheren > Nieuw > Selecteer F11-toets. De nieuwe toets verschijnt onder Macro > Door gebruiker gedefinieerde macro's.

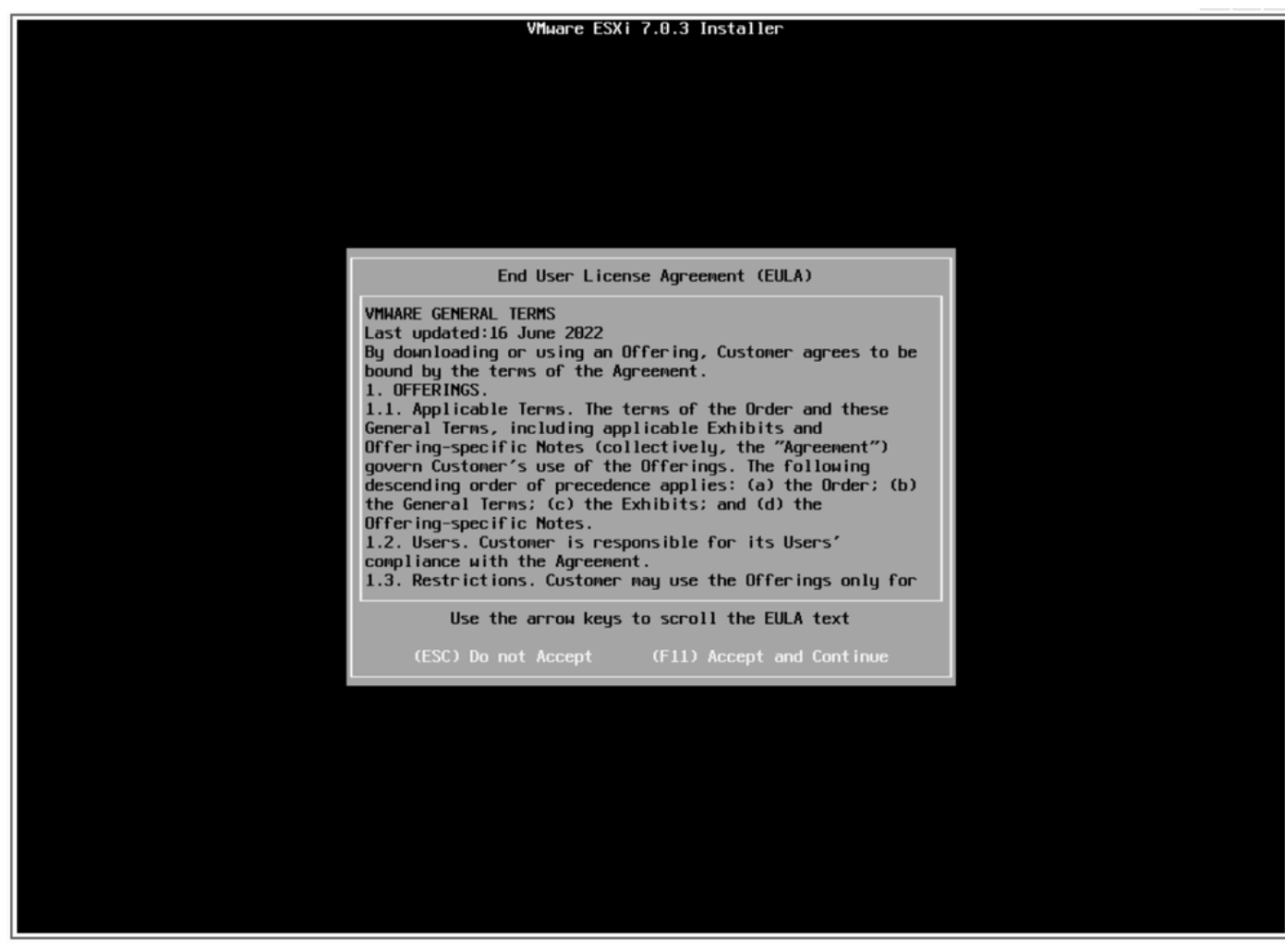

EULA-scherm

15. De installateur scant uw UCS-opslag.

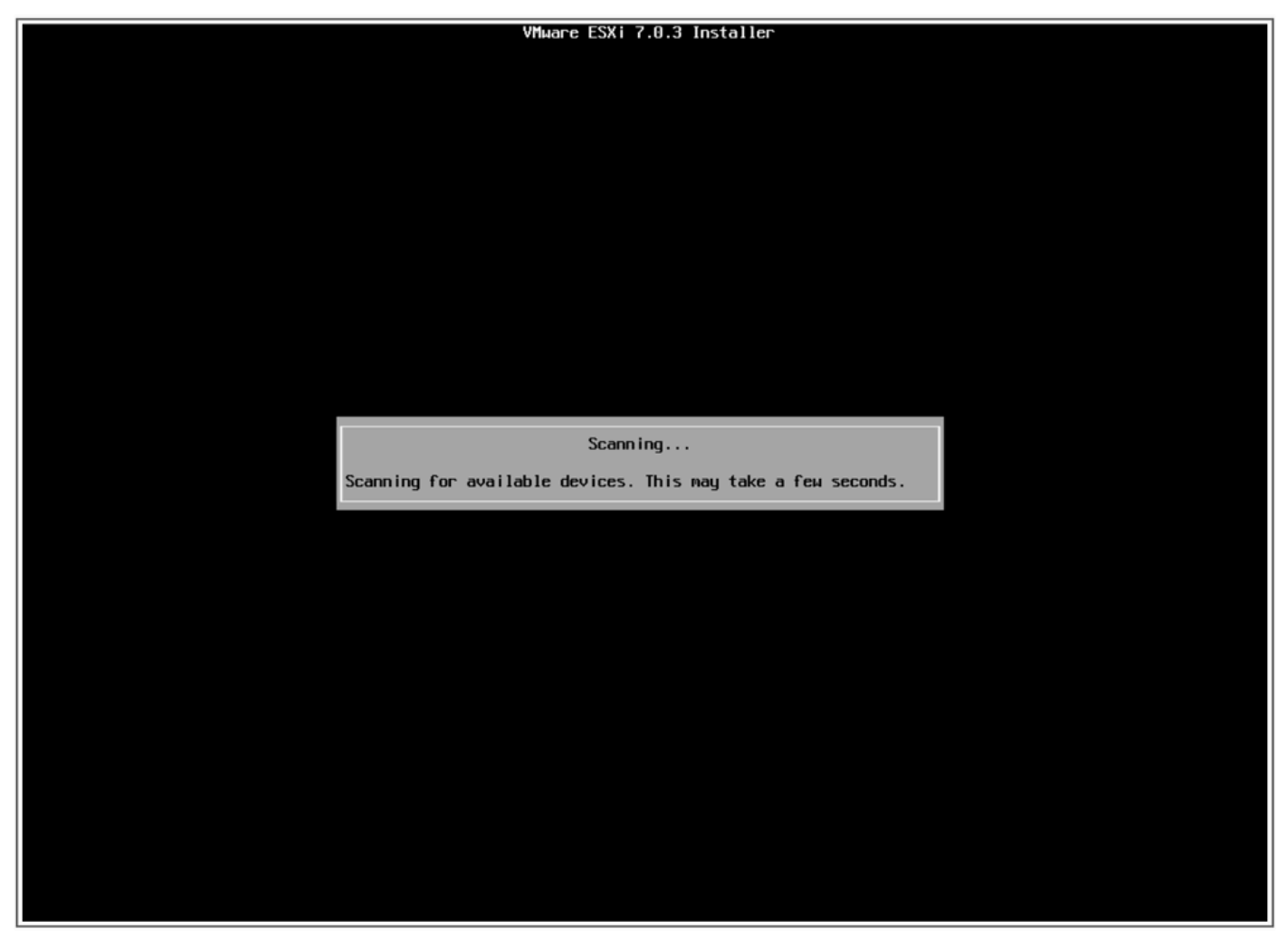

Scanscherm van ESXi-installateur

16. Selecteer het Virtuele station waarop de ESXi is geïnstalleerd. Dit is het station dat in het kader van de taken vóór de upgrade wordt geïdentificeerd als Boot Virtual Drive.

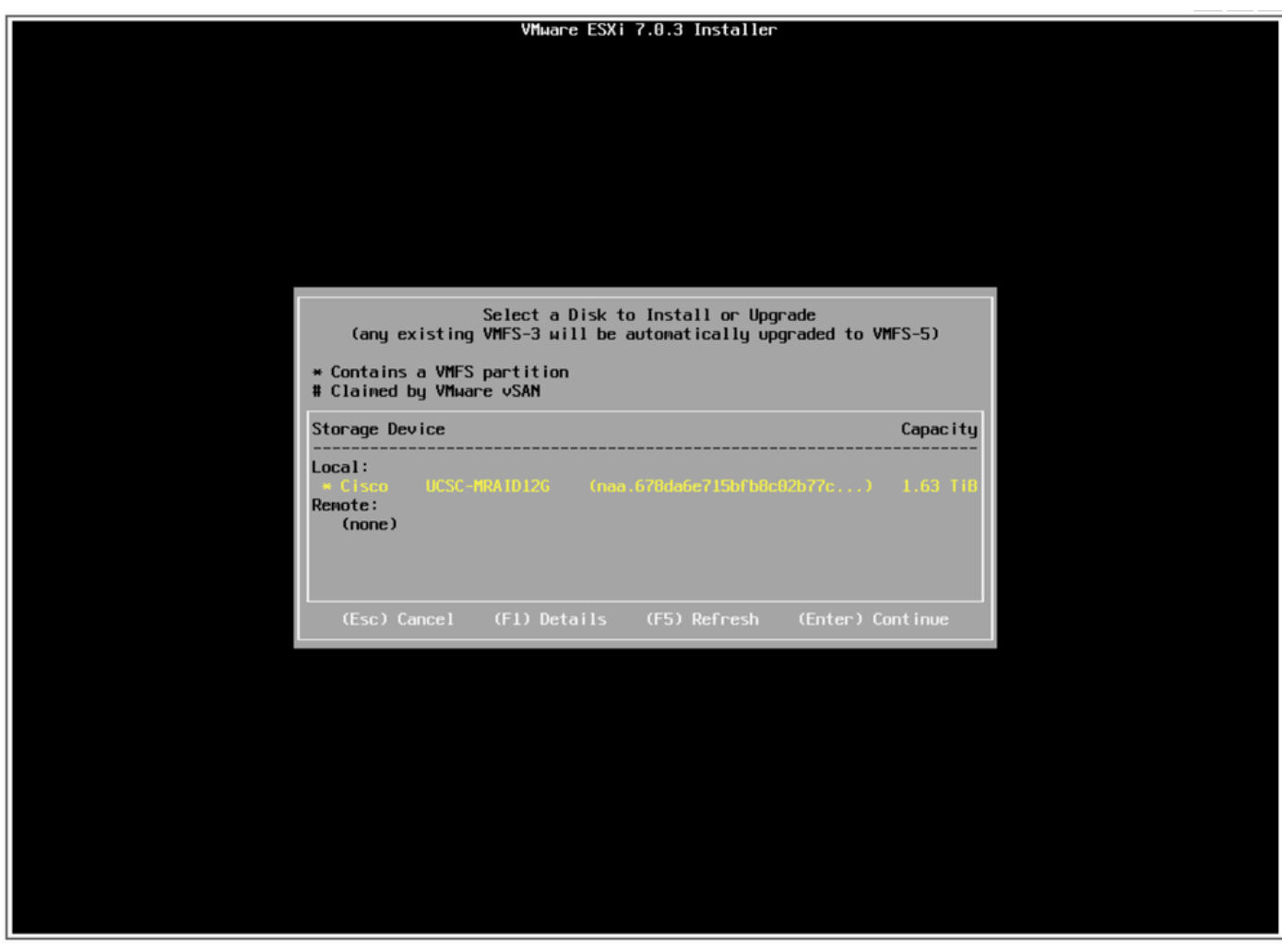

Scherm selecteren

17. Selecteer Upgrade ESXi en bewaar VMFS-datastore.

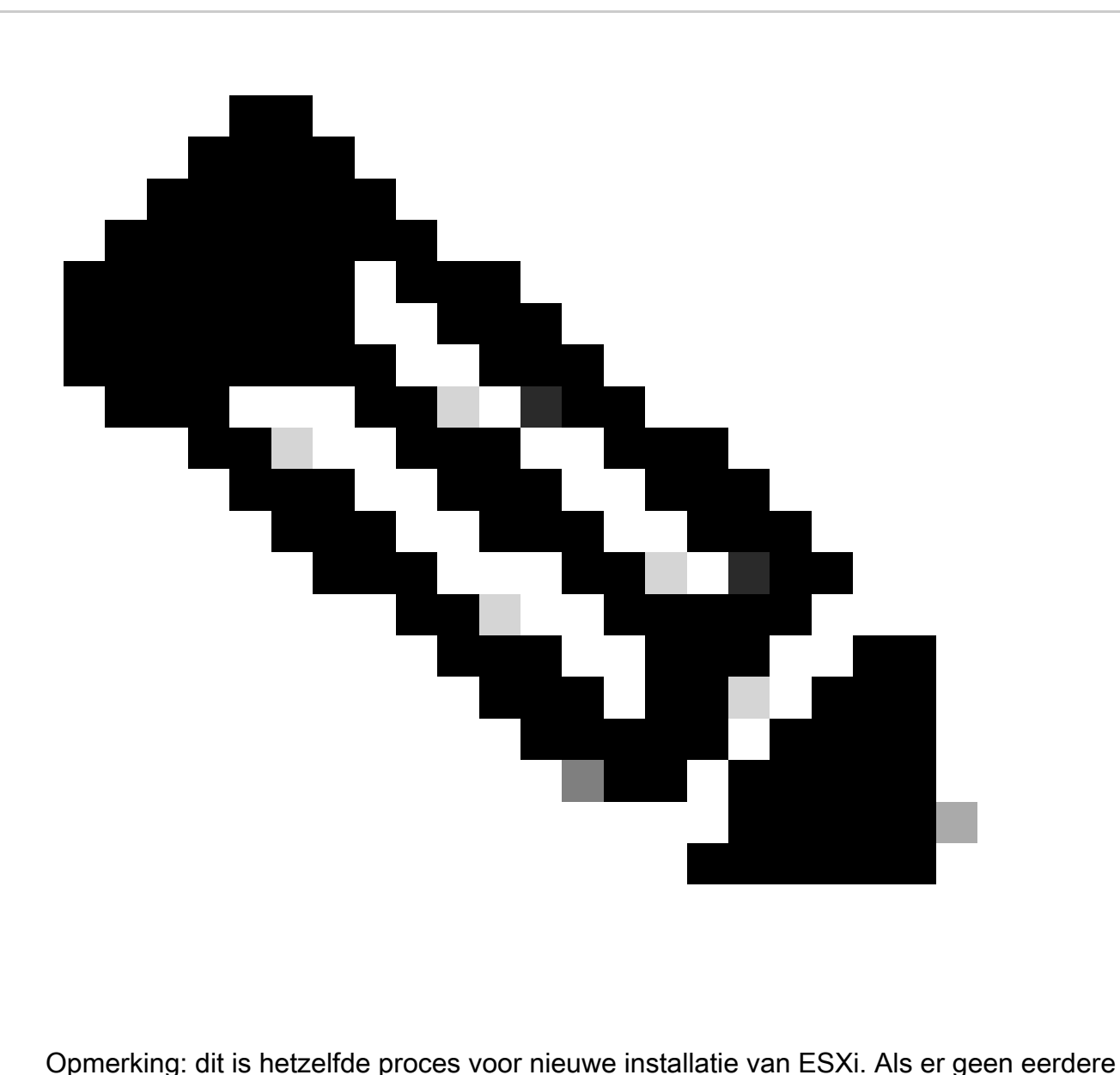

ESXi is gedetecteerd of het onjuiste virtuele station is geselecteerd, worden alleen de installatieopties weergegeven.

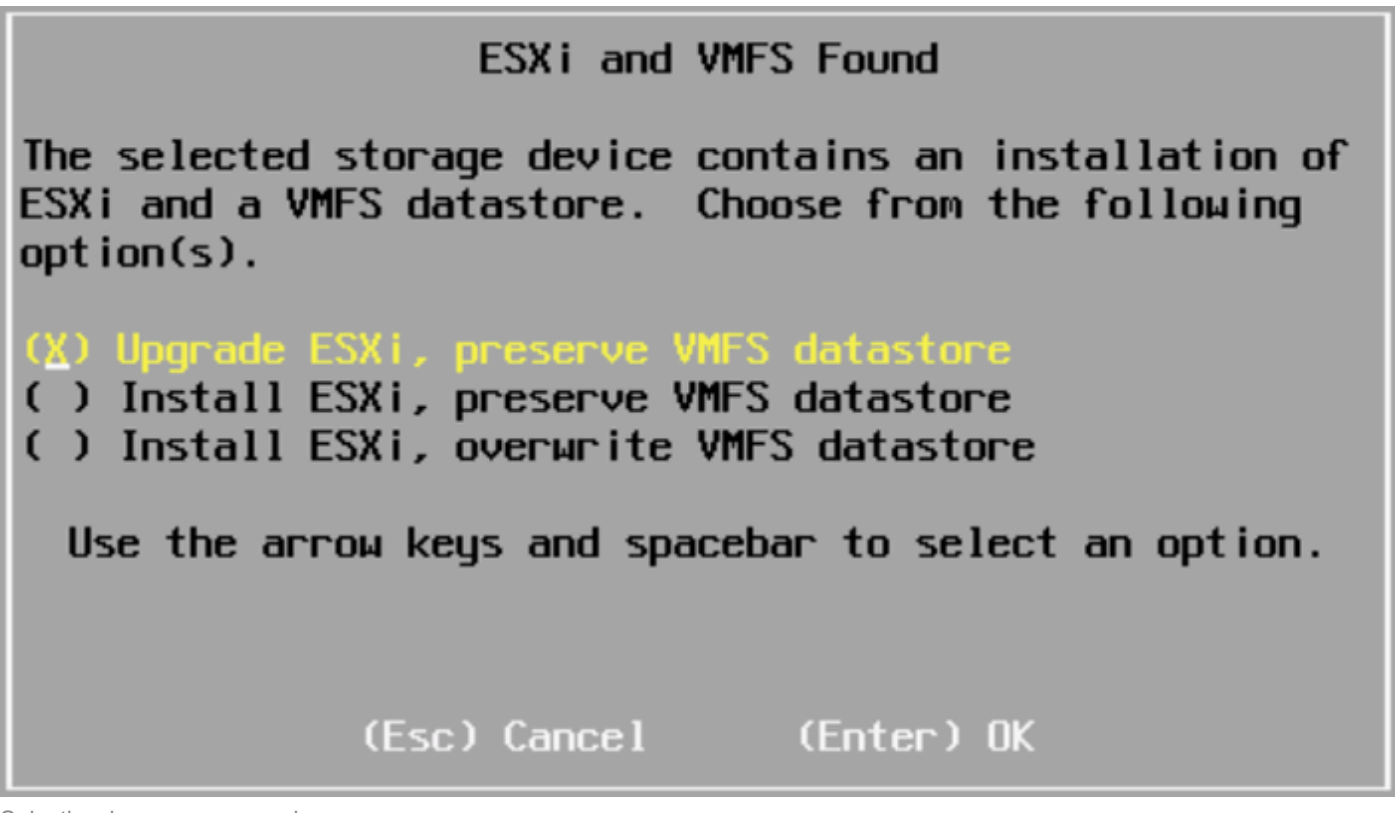

Selectiescherm voor upgraden

18. Valideer de ESXi-versies van de bron en de bestemming en bevestig de upgrade met F11.

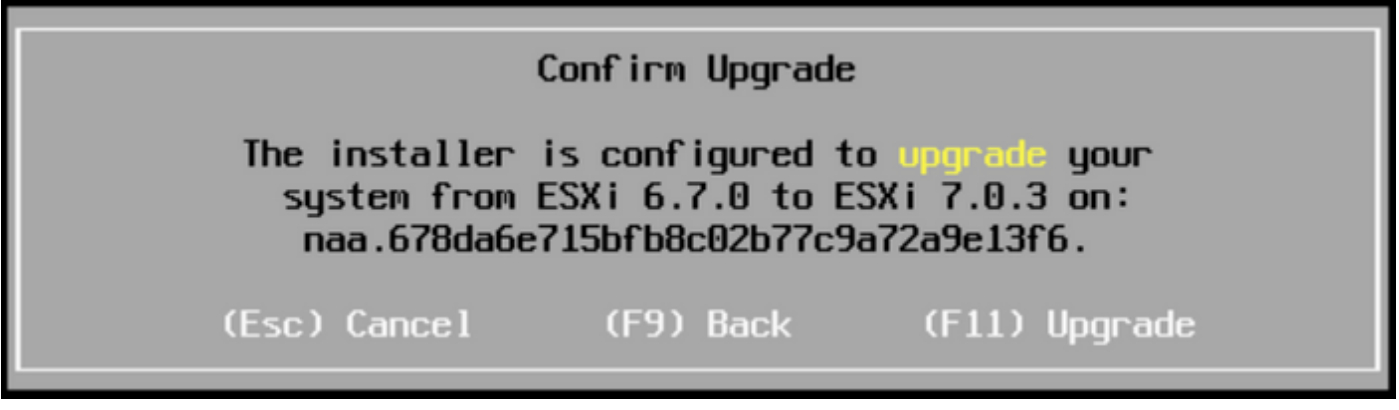

Bevestig het upgradescherm

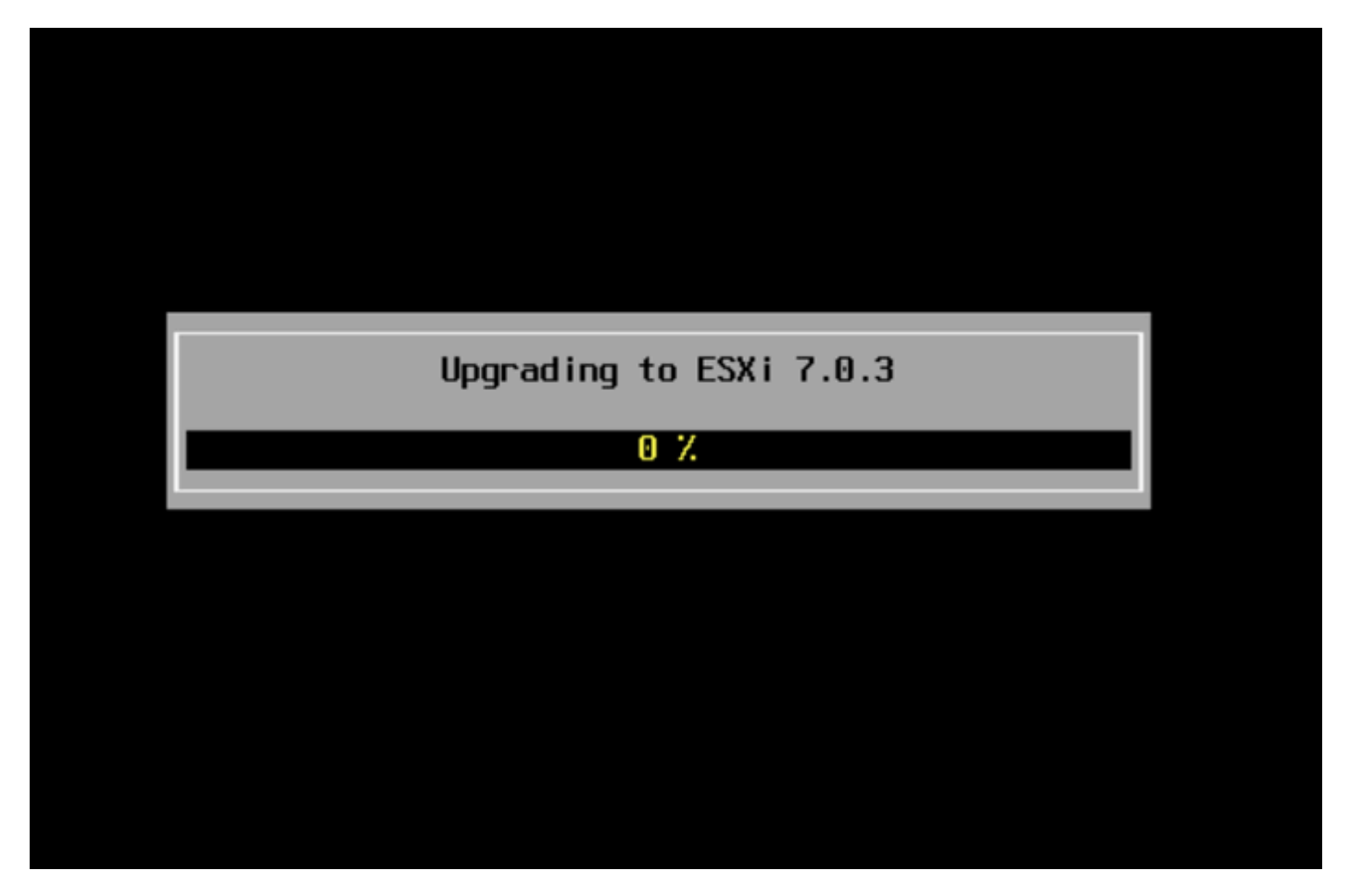

Scherm met upgrade in uitvoering

19. Nadat de upgrade is voltooid, verwijdert u het ESXi ISO-bestand van vDVD en drukt u op ENTER.

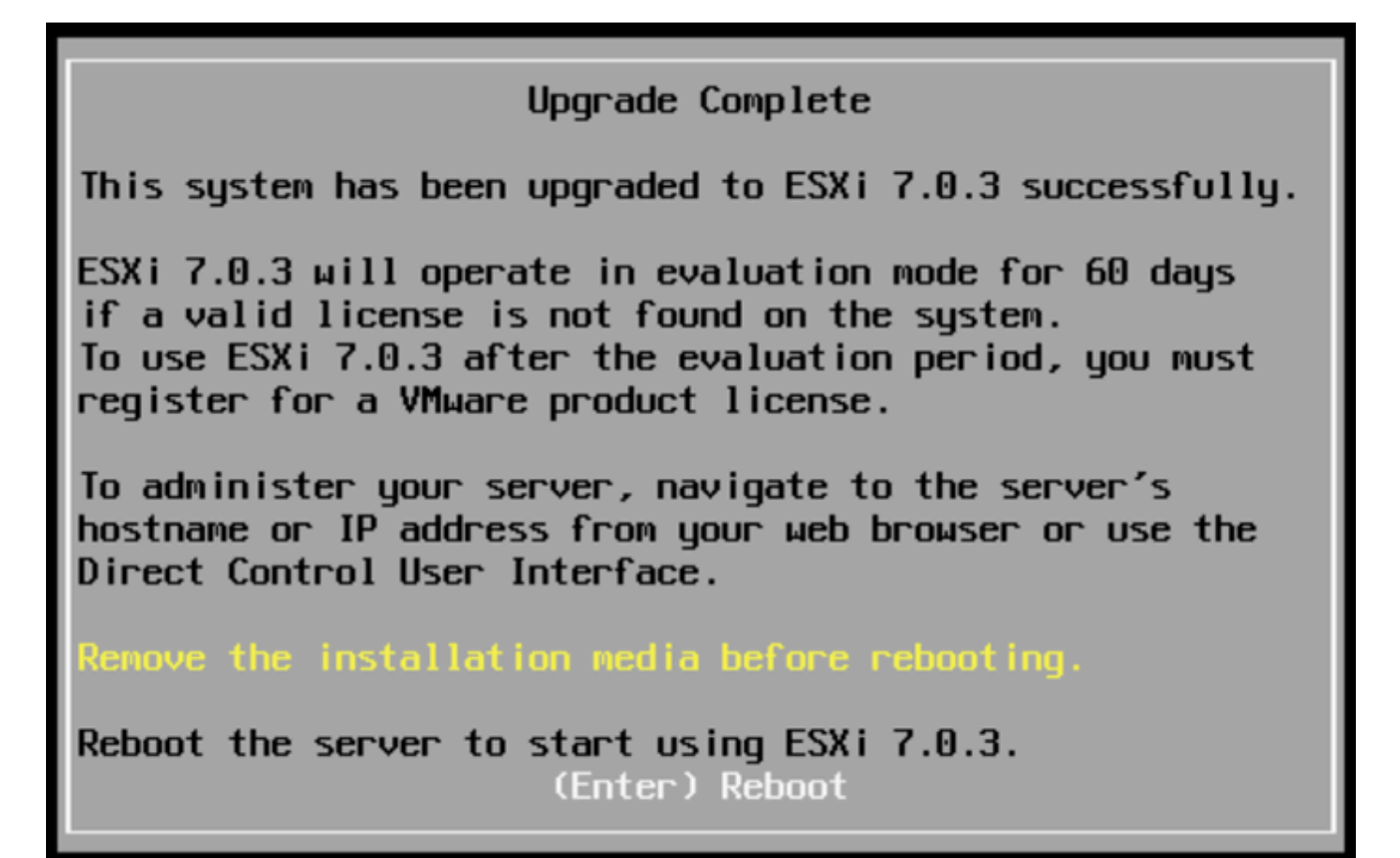

Volledig scherm upgraden

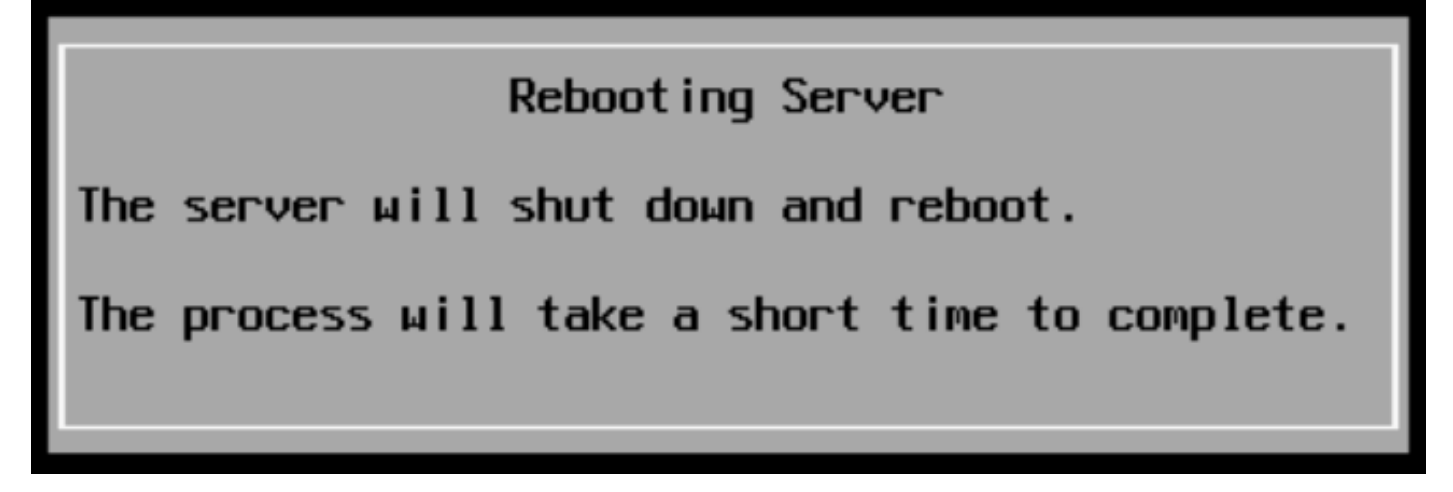

Serverscherm opnieuw opstarten

UCS start het normale opstartproces zodra de nieuwe ESXi-versie in de rechterbovenhoek 20. wordt weergegeven.

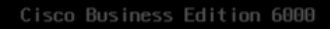

For your convenience, this server has been built with the following virtual machines predeployed and ready to install:

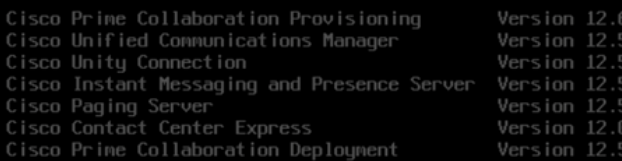

Please refer to the Business Edition 6000 Installation Guide for further information on how to use these products: имм.cisco.com/go/be6kig

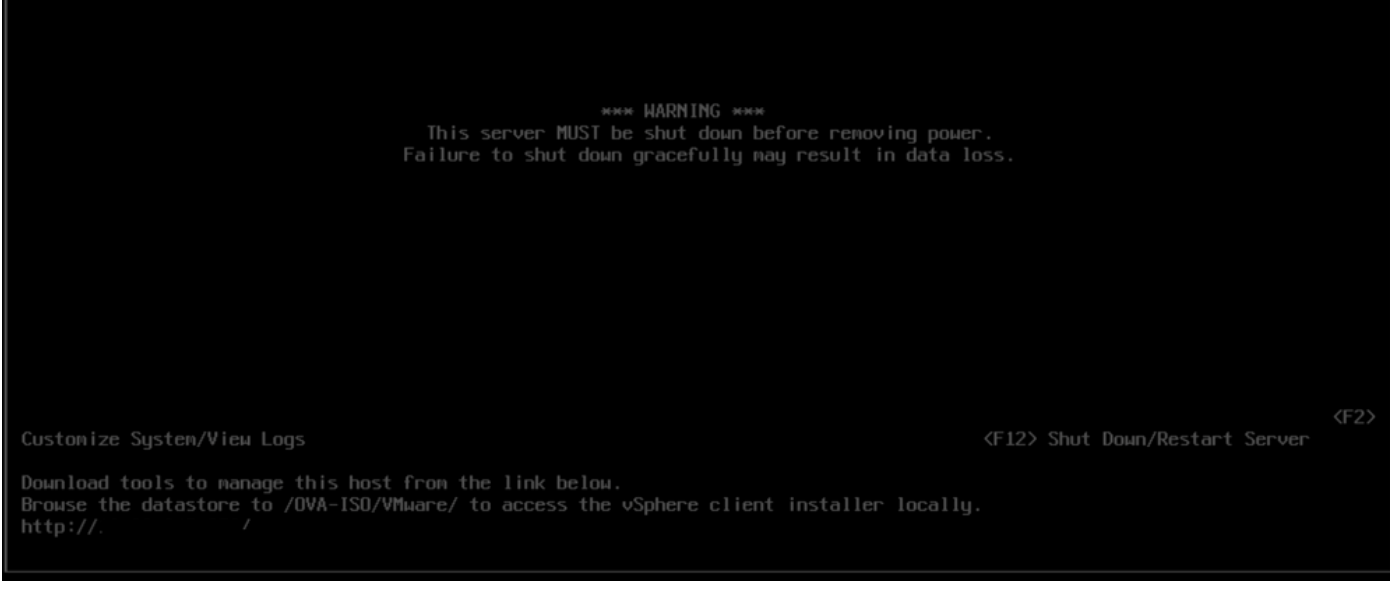

Scherm met succes upgraden

21. Navigeer naar de ESXi GUI interface > rechtsklik op Host > Maintenance Mode > Exit Maintenance Mode (Onderhoudsmodus afsluiten).

Taken na upgrade

Upgradelicentie voor ESXi

Indien de ESXi-upgrade van een andere belangrijke versie (van 6.x naar 7.x) is, moet u ook uw ESXi-licentie upgraden. Er zijn verschillende opties voor het upgraden van de ESXi-licentie afhankelijk van het type en de manier waarop deze is aangeschaft.

Er zijn 3 soorten ESXi-licenties die u kunt verkrijgen met een BE6K/7K-server:

- 1. VMware-licentie
- 2. Cisco-herverkooplicentie met ISV1-contract
- 3. Ingesloten licentie met SSS-contract

Als de licentie rechtstreeks bij VMware is aangeschaft, raadpleegt u het [artikel Licentie](https://kb.vmware.com/s/article/2059926)[sleutelvereisten van VMWare](https://kb.vmware.com/s/article/2059926) of neemt u contact op met VMware.

Als de licentie is aangeschaft met Cisco, dient u Cisco opnieuw te verkopen met ISV1 of ingesloten licenties, en vervolgens uw licentie te upgraden via de [MCE-tool,](https://mce.cisco.com/mce/#/version) naar de [MCE Version](https://www.cisco.com/c/dam/en/us/td/docs/entitlement_asset_mgmt/docs/MCE_User_Guide_Version_Upgrade.pdf) [Upgrade Guide](https://www.cisco.com/c/dam/en/us/td/docs/entitlement_asset_mgmt/docs/MCE_User_Guide_Version_Upgrade.pdf) te verwijzen.

## Gerelateerde informatie

- [Configureer CIMC en installeer ESXi op BE6K/7K in het geval van een catastrofale storing](https://www.cisco.com/c/en/us/support/docs/servers-unified-computing/integrated-management-controller/213343-configure-cimc-and-install-esxi-on-be6k.html)
- [Gebruikershandleiding voor Cisco Host Upgrade Utility](https://www.cisco.com/c/en/us/td/docs/unified_computing/ucs/c/sw/lomug/2-0-x/3_0/b_huu_3_0_1/b_huu_2_0_13_chapter_011.html)
- [Cisco Business Edition 6000 oplossingen](https://www.cisco.com/c/en/us/products/collateral/unified-communications/business-edition-6000/data_sheet_c78-717454.html)
- [Cisco Business Edition 7000 oplossingen](https://www.cisco.com/c/en/us/products/collateral/unified-communications/business-edition-7000/data-sheet-c78-730649.html)
- [EOL-aankondiging voor de geïntegreerde virtualisatielicenties voor Cisco Business Edition](https://www.cisco.com/c/en/us/products/collateral/unified-communications/business-edition-6000/eos-eol-notice-c51-743878.html)

### Over deze vertaling

Cisco heeft dit document vertaald via een combinatie van machine- en menselijke technologie om onze gebruikers wereldwijd ondersteuningscontent te bieden in hun eigen taal. Houd er rekening mee dat zelfs de beste machinevertaling niet net zo nauwkeurig is als die van een professionele vertaler. Cisco Systems, Inc. is niet aansprakelijk voor de nauwkeurigheid van deze vertalingen en raadt aan altijd het oorspronkelijke Engelstalige document (link) te raadplegen.